# **Inizio HL-3040CN Guida di installazione rapida**

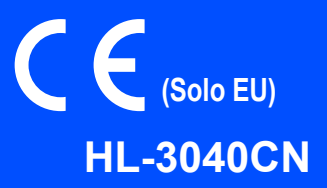

Prima di utilizzare la stampante, leggere le istruzioni contenute nella presente Guida di installazione rapida.

# **IMPORTANTE**

# **NON collegare ancora il cavo di interfaccia.**

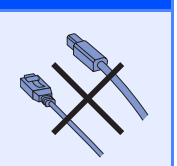

**1 Estrarre la stampante dalla confezione e verificare i componenti**

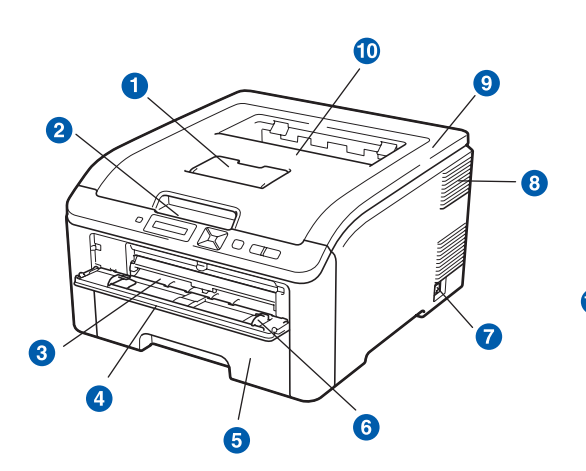

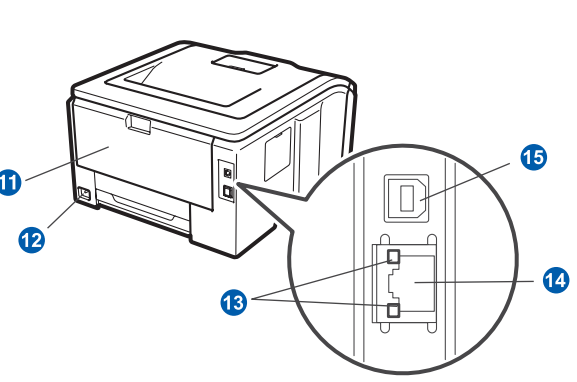

- a Supporto estensibile del raccoglitore di uscita stampa giù
- <sup>2</sup> Pannello di controllo
- **C** Fessura di alimentazione manuale
- 4 Coperchio della fessura di alimentazione manuale
- **6** Vassoio carta
- **6** Guida carta dell'alimentazione manuale
- **a** Interruttore di alimentazione
- 8 Griglia di ventilazione
- <sup>9</sup> Coperchio superiore
- **i** Supporto estensibile del vassoio
- **6** Coperchio posteriore (vassoio uscita posteriore)
- <sup>1</sup>2 Connettore alimentazione c.a.
- **B** LED stato di rete (indicatori luminosi)
- 14 Porta 10/100BASE-TX (Ethernet)
- **6** Connettore interfaccia USB

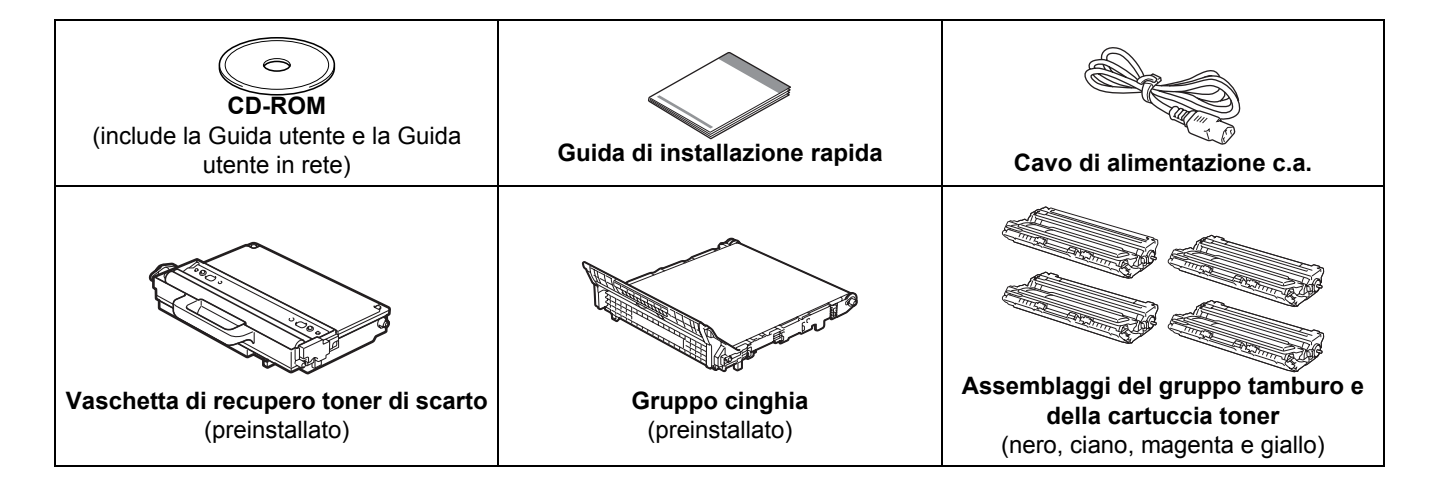

### **AVVERTENZA**

- **Per la confezione della stampante sono stati usati involucri in plastica. Per evitare il rischio di soffocamento, tenere gli involucri lontano dalla portata dei bambini.**
- **La stampante pesa circa 19,0 kg. Per evitare danni, la stampante deve essere sollevata da almeno due persone. Fare attenzione a non schiacciarsi le dita nel riporre la stampante.**

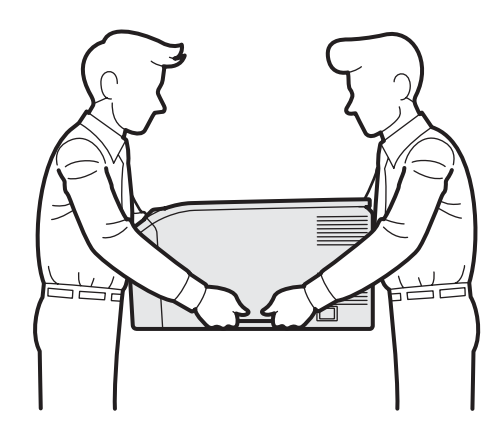

### **Nota**

*Mantenere lo spazio attorno alla stampante come mostrato nell'illustrazione.*

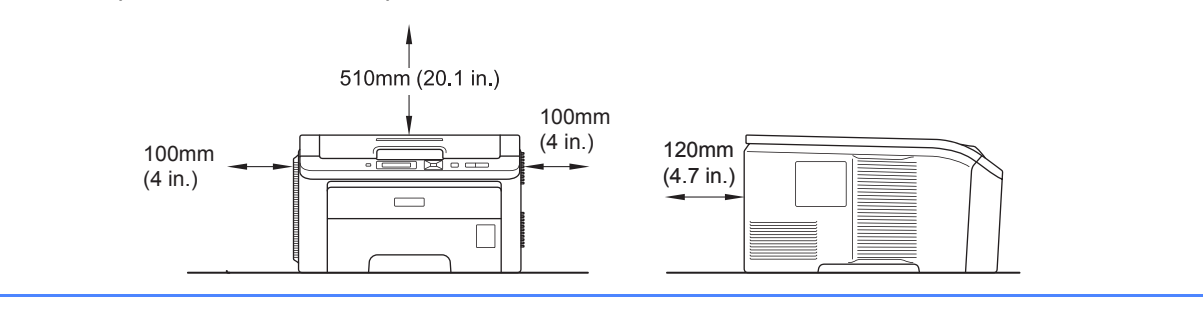

# **Nota**

*Il cavo di interfaccia non costituisce un elemento standard. Procurarsi il cavo di interfaccia adeguato da utilizzare (USB o di rete).*

#### *Cavo USB*

- *Assicurarsi di utilizzare un cavo di interfaccia (tipo A/B) USB 2.0 di lunghezza non superiore a 2 metri.*
- *Quando si utilizza un cavo USB, assicurarsi di collegarlo alla porta USB del computer e non a una porta USB su una tastiera né un hub USB non alimentato.*

#### *Cavo di rete*

*Utilizzare un cavo a coppia attorcigliata di categoria 5 o superiore lineare per rete Fast Ethernet 10BASE-T o 100BASE-TX.*

# **Simboli utilizzati in questa guida**

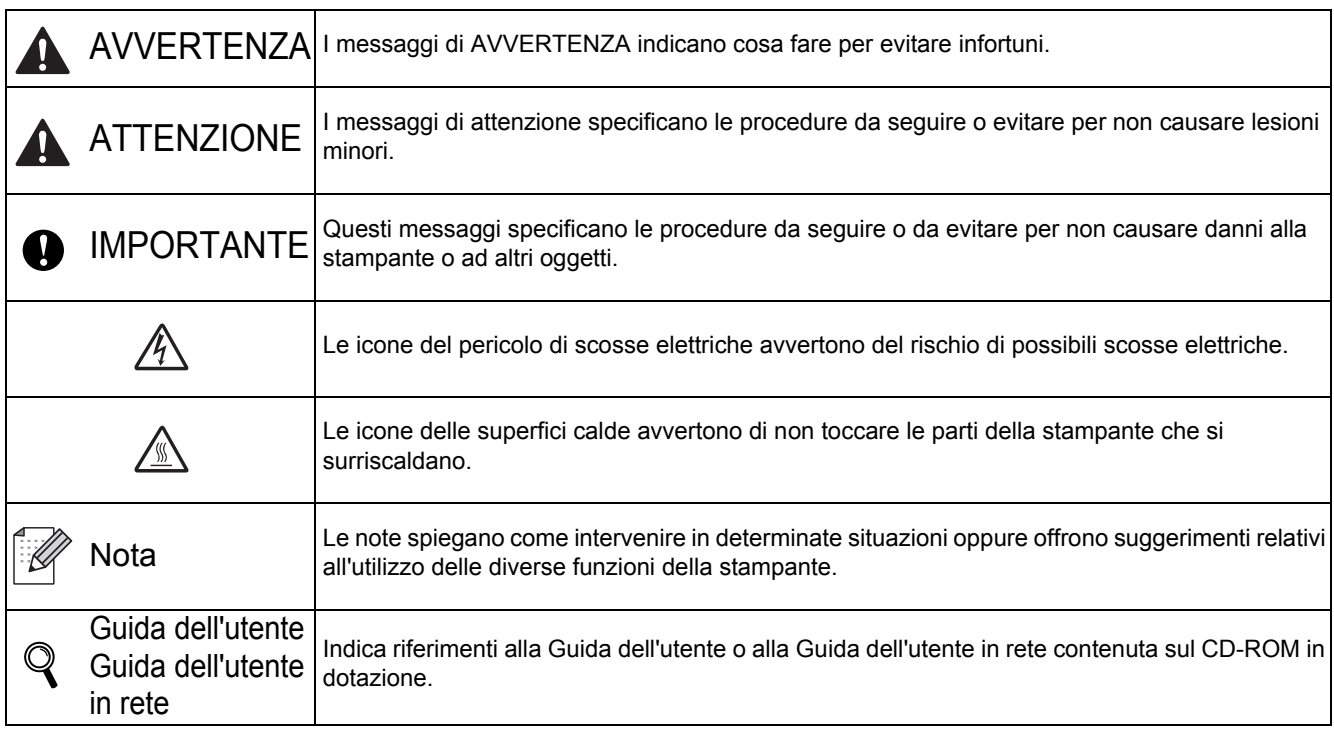

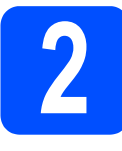

# **2 Rimozione del materiale di imballaggio dalla stampante**

- *IMPORTANTE*
- **Conservare il materiale di imballaggio e la confezione per poterli riutilizzare nel caso sia necessario trasportare la stampante.**
- **NON collegare ancora il cavo di alimentazione c.a.**

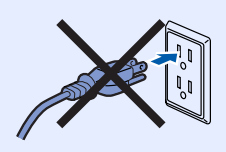

- a Rimuovere il nastro di imballaggio dall'esterno della stampante.
- **b** Aprire completamente il coperchio sollevando la maniglia  $\bigcirc$ .

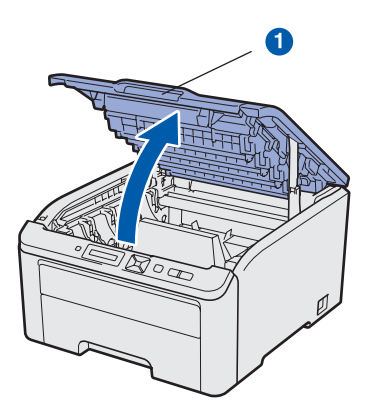

**C** Rimuovere il materiale di imballaggio dall'interno della stampante.

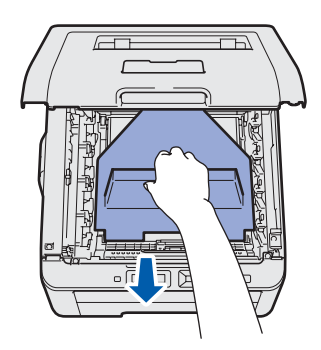

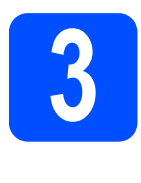

# **3** Installazione degli<br>**3 Installazione della car**<br>tamburo e della car **assemblaggi del gruppo tamburo e della cartuccia toner**

**a** Estrarre i quattro assemblaggi del gruppo tamburo e cartuccia del toner ed agitarli delicatamente diverse volte da un lato all'altro per distribuire il toner in maniera uniforme all'interno di ciascun assemblaggio.

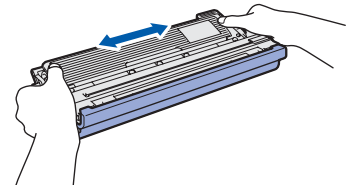

**b** Rimuovere l'involucro protettivo tirando la linguetta come mostrato in figura.

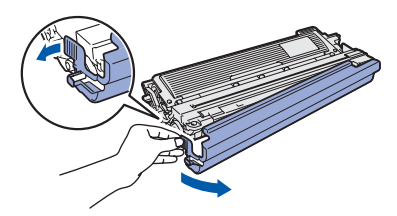

# **Nota**

*Non toccare la superficie della pellicola di confezionamento. Potrebbe contenere polvere di toner che può macchiare pelle e vestiti.* 

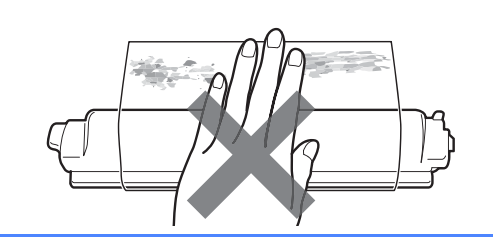

# **IMPORTANTE**

**Per evitare problemi di qualità di stampa, NON toccare la superficie del gruppo tamburo.**

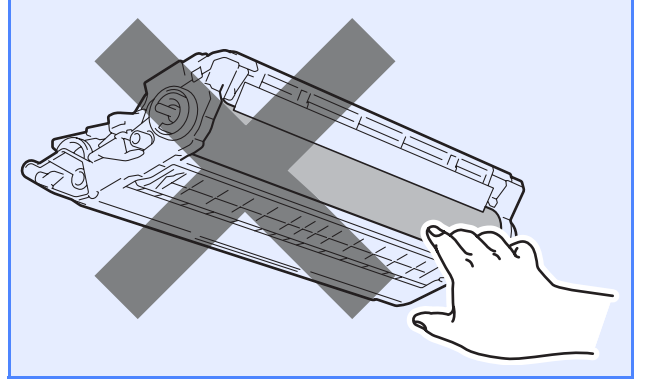

c Inserire tutti i quattro assemblaggi del gruppo tamburo e della cartuccia del toner nella stampante come mostrato in figura. Assicurarsi di abbinare il colore della cartuccia toner all'etichetta dello stesso colore sulla stampante.

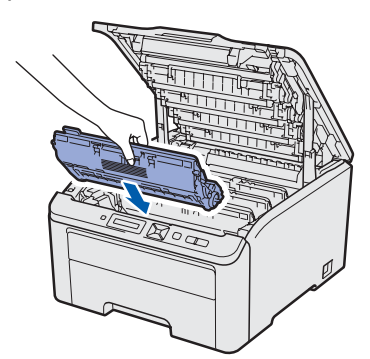

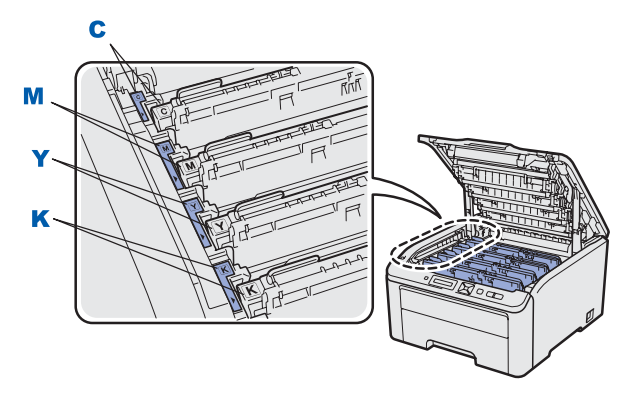

**C - Ciano Y - Giallo**

**M - Magenta K - Nero**

chiudere il coperchio superiore della stampante.

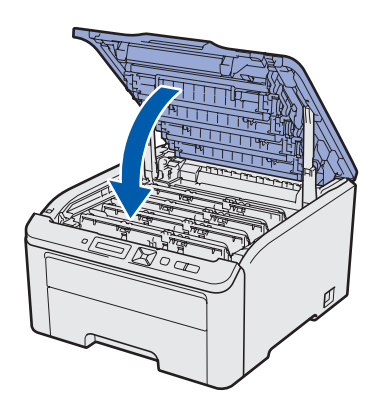

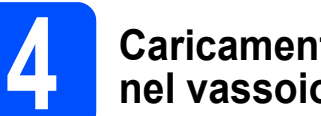

# **4 Caricamento della carta nel vassoio**

**a** Estrarre il vassoio carta dalla stampante.

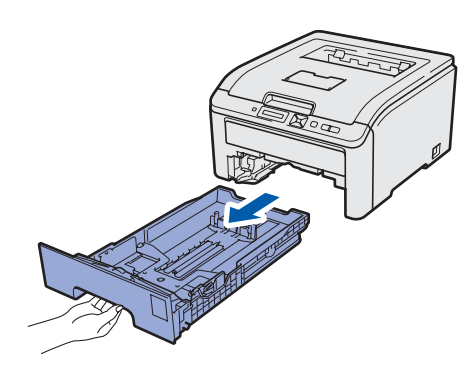

**b** Premere la leva di rilascio verde delle guide **O** e far scorrere le guide carta in base al formato della carta caricata nel vassoio. Assicurarsi che le guide siano inserite nelle apposite fessure.

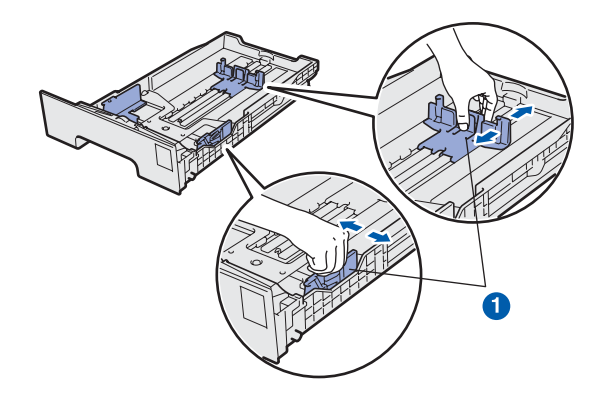

C Smazzare la pila di carta per evitare inceppamenti e problemi di alimentazione.

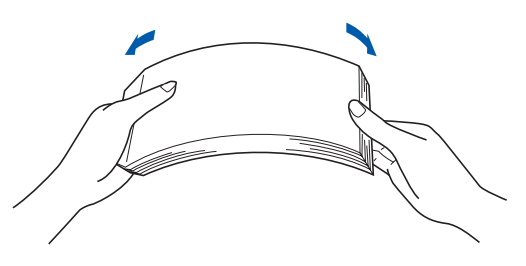

d Inserire la carta nel vassoio e verificare che non oltrepassi il contrassegno di portata massima **0**. Il lato di stampa deve essere rivolto verso il basso.

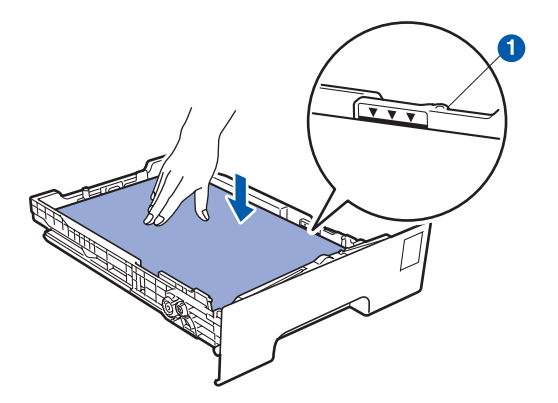

#### **IMPORTANTE**

**Affinché la carta venga alimentata correttamente, verificare che le guide tocchino i bordi della carta.** 

e Reinserire il vassoio carta nella stampante. Accertarsi che sia inserito completamente nella stampante.

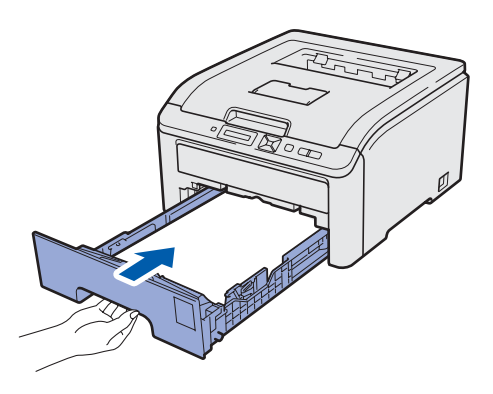

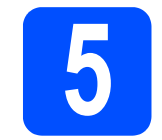

# **5 Stampare la pagina di prova**

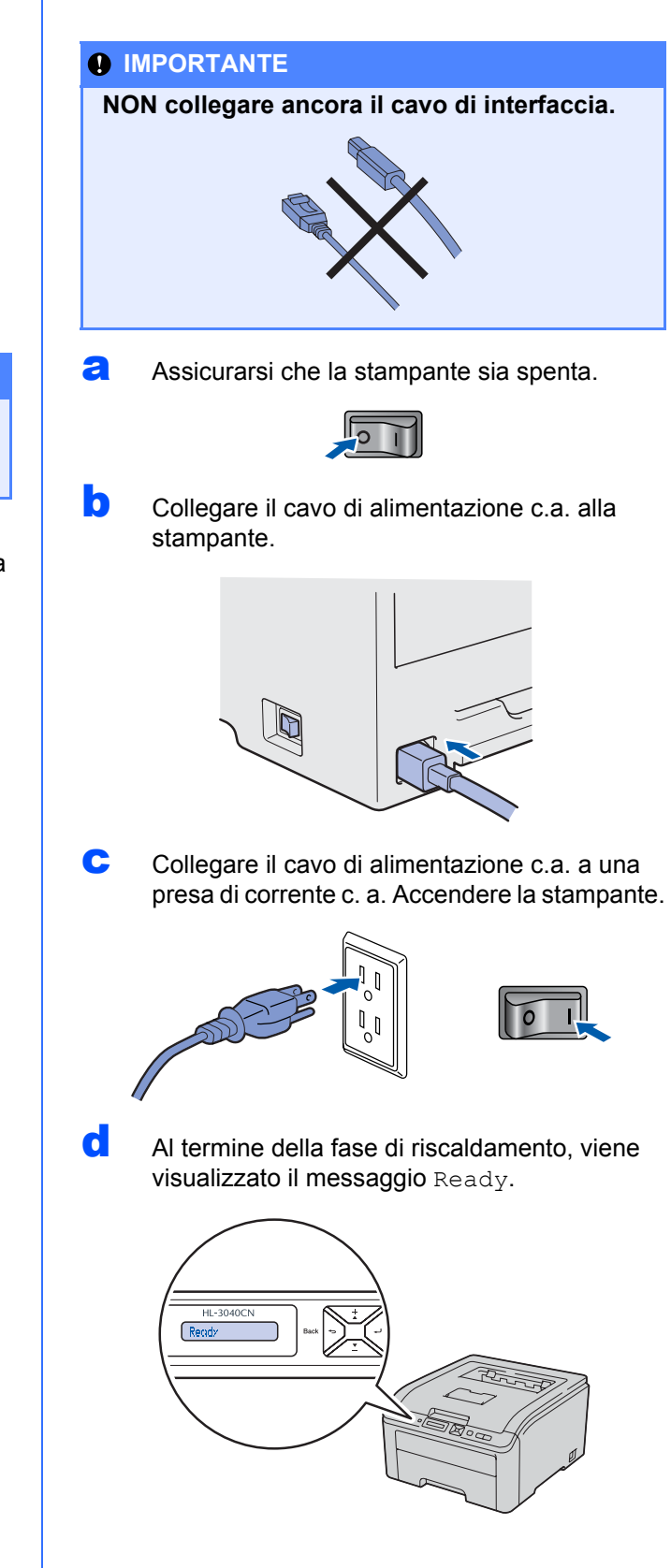

**e** Premere **Go**. Viene stampata la pagina di prova. Verificare che la pagina di prova sia

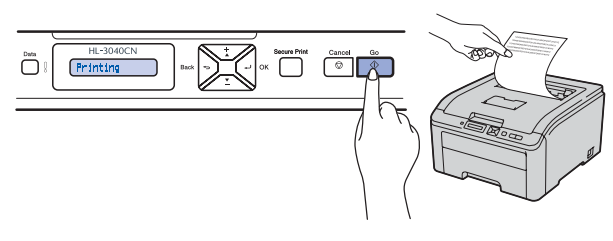

### **Nota**

*Questa funzione non sarà disponibile dopo l'invio del primo processo di stampa dal computer.*

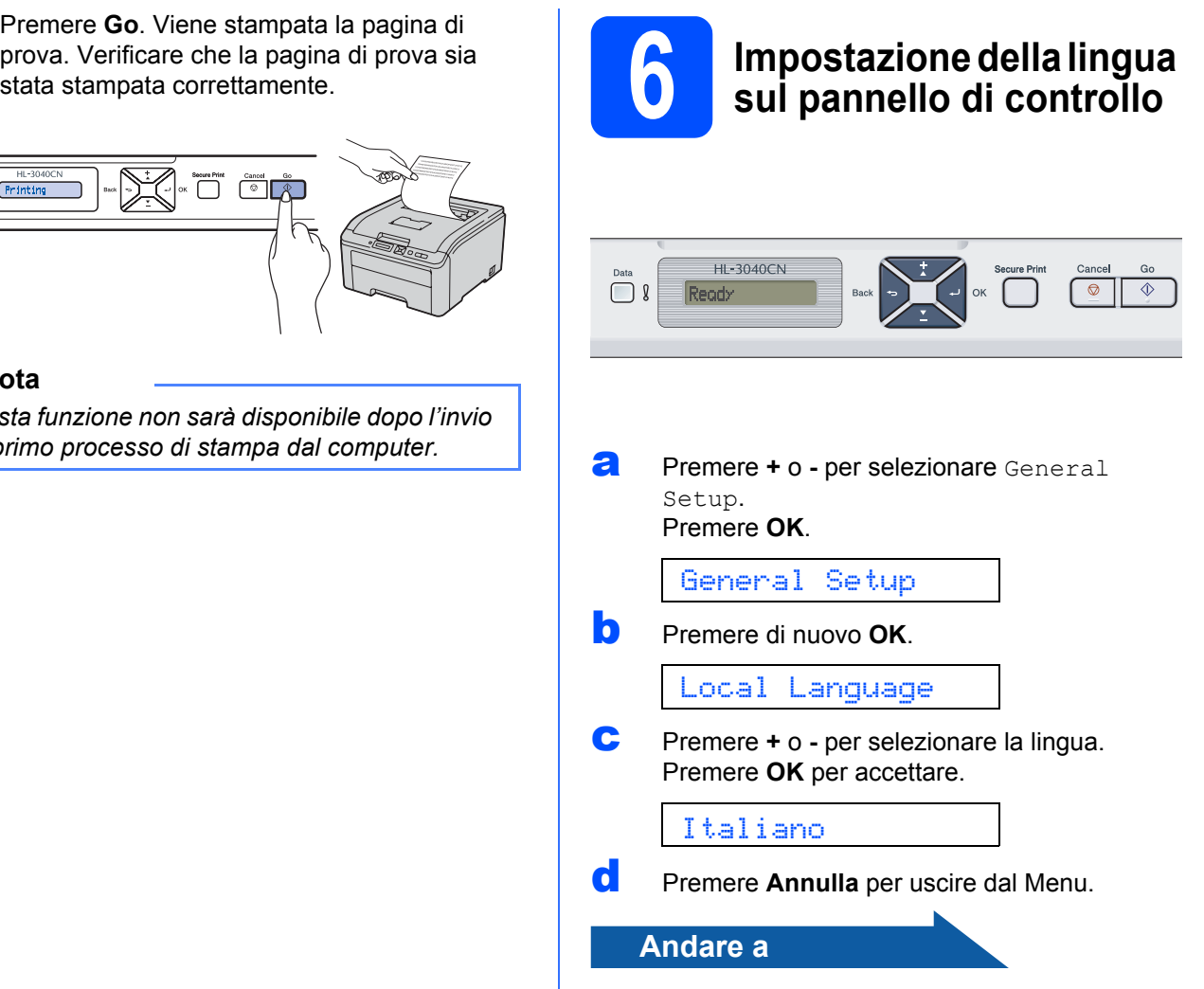

**Andare alla pagina successiva per installare il driver della stampante.**

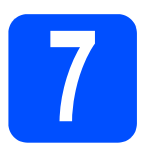

# **7 Scegliere il tipo di collegamento**

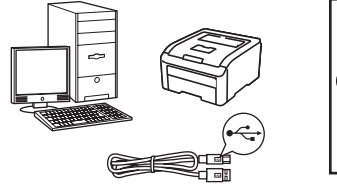

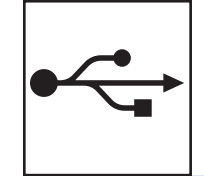

# **Cavo di interfaccia USB**

Windows®, andare a [pagina 10](#page-9-0) Macintosh, andare a [pagina 12](#page-11-0)

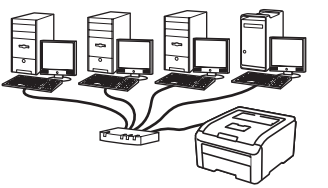

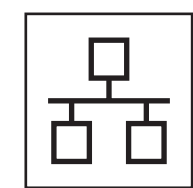

# **Rete cablata**

Windows®, andare a [pagina 14](#page-13-0) Macintosh, andare a [pagina 18](#page-17-0)

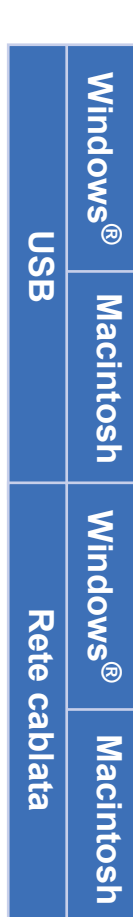

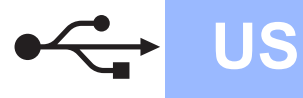

**Windows USB ®**

# **Per gli utenti che utilizzano un cavo di interfaccia USB**

<span id="page-9-0"></span>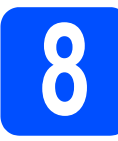

# **8 Installare il driver della stampante al computer stampante e collegare la**

#### **O** IMPORTANTE

**NON collegare ancora il cavo di interfaccia USB.**

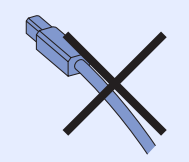

# **Nota**

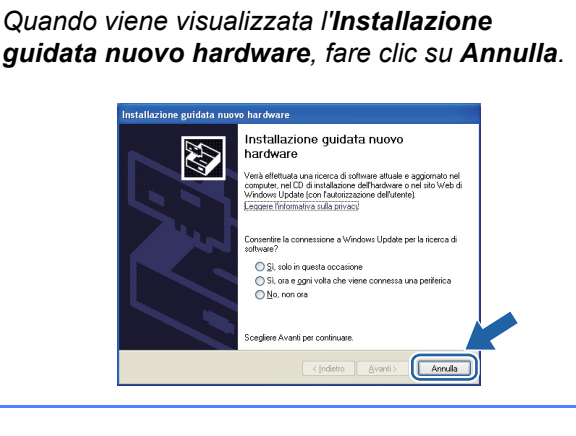

a Spegnere la stampante.

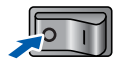

b Assicurarsi che il cavo di interfaccia USB **NON** sia collegato alla stampante, quindi avviare l'installazione del driver della stampante. Se il cavo è già stato collegato, disinserirlo.

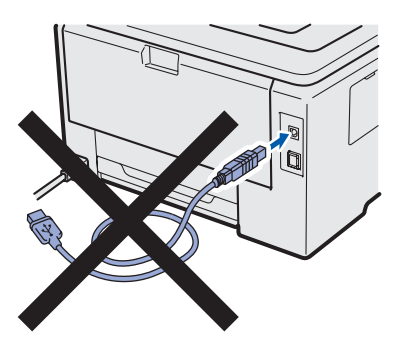

c Accendere il computer. È necessario accedere con privilegi di amministratore.

d Inserire il CD-ROM nell'apposita unità. Viene automaticamente visualizzata la schermata di apertura.

Selezionare il modello di stampante e la lingua.

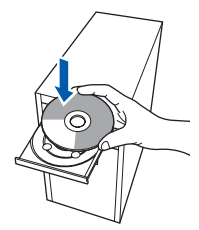

# **Nota**

*Se la schermata Brother non appare automaticamente, andare a Risorse del computer (Computer), fare doppio clic sull'icona del CD-ROM, quindi fare doppio clic su start.exe.*

e Fare clic su **Installa driver della stampante** nella schermata del menu.

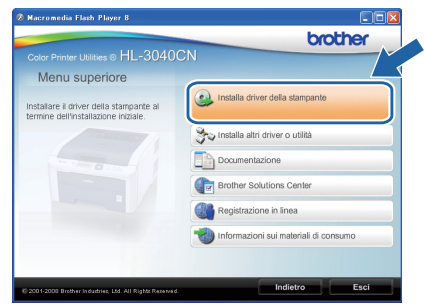

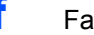

f Fare clic su **Utenti con cavo USB**.

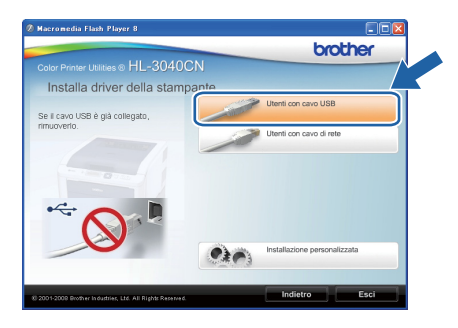

# **Nota**

*Per Windows Vista®, quando viene visualizzata la schermata Controllo dell'account utente, fare clic su Continua.*

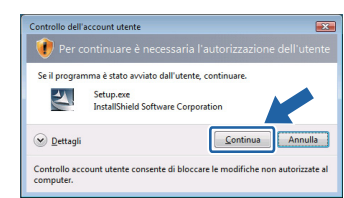

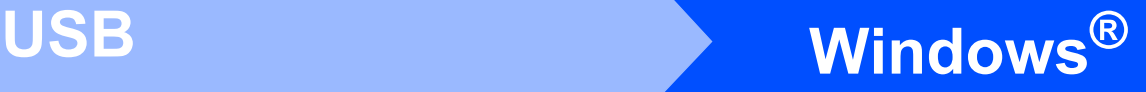

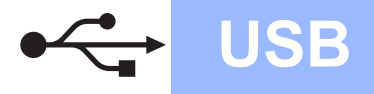

**C** Quando viene visualizzata la finestra del **Contratto di licenza**, fare clic su **Sì** per accettare il Contratto di licenza.

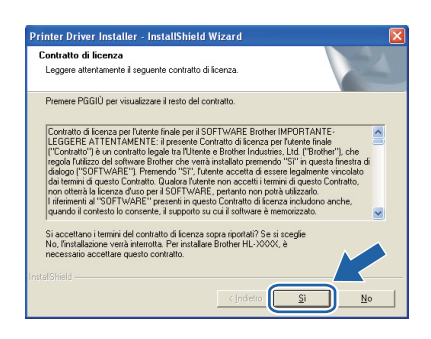

**h** Rimuovere l'etichetta che copre il connettore dell'interfaccia USB.

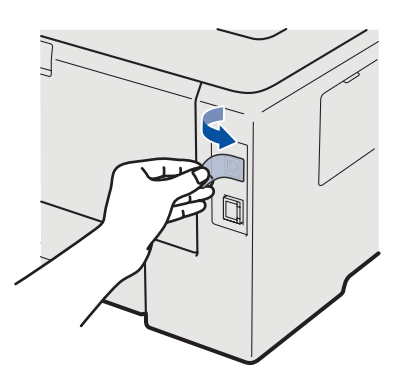

**i Quando viene visualizzata questa schermata,** assicurarsi che la stampante sia accesa. Collegare il cavo USB al connettore USB contrassegnato con il simbolo  $\leftarrow$ , quindi collegare il cavo al computer. Fare clic su **Avanti**.

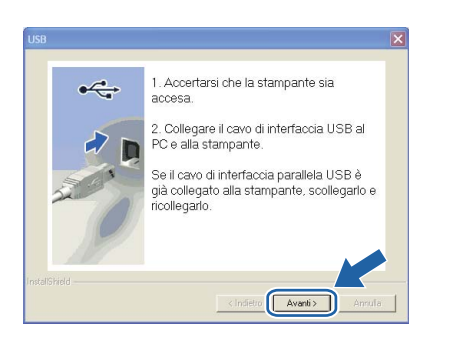

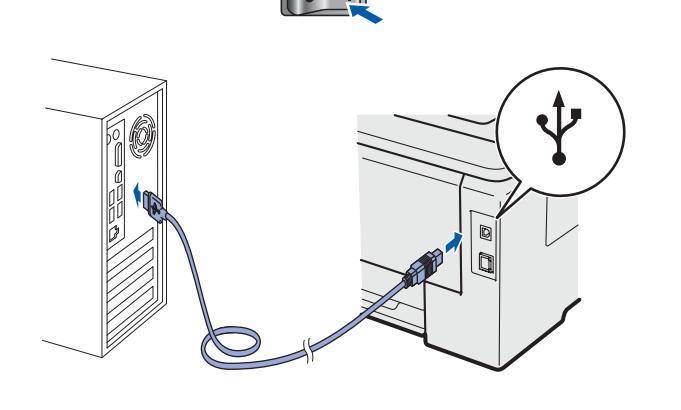

j Fare clic su **Fine**.

#### **Nota**

- *Per registrare il prodotto in-linea, selezionare Esegui registrazione in linea.*
- *Se non si desidera impostare la stampante come predefinita, deselezionare Imposta stampante predefinita.*
- *Per disabilitare il monitor di stato, deselezionare Abilita Controllo dello stato.*

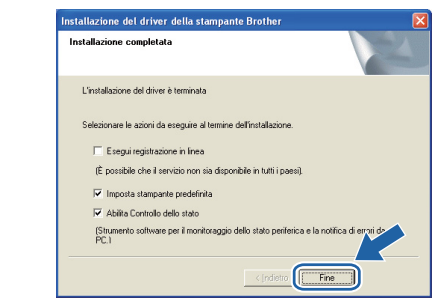

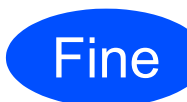

#### Fine **L'installazione è completa.**

### **Nota**

#### *Driver della stampante XML Paper Specification*

*Il driver della stampante XML Paper Specification è il driver più adatto per stampare da applicazioni che utilizzano i documenti XML Paper Specification. Scaricare il driver più aggiornato connettendosi al Brother Solutions Center all'indirizzo [http://solutions.brother.com/](http://solutions.brother.com).*

**USB**

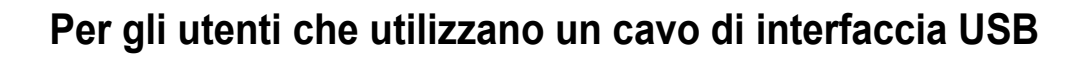

<span id="page-11-0"></span>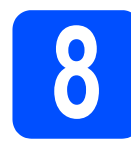

### **8 Collegamento della**<br> **8 collegamente al Macinte**<br> **8 installazione del driv stampante al Macintosh e installazione del driver**

**a** Rimuovere l'etichetta che copre il connettore dell'interfaccia USB.

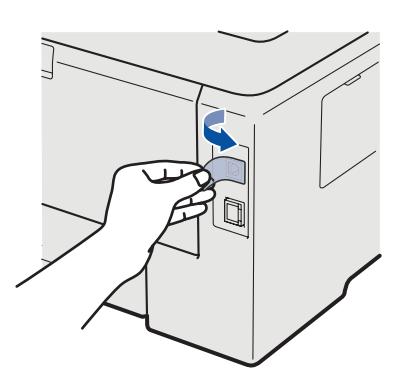

**b** Collegare il cavo USB al connettore USB contrassegnato con il simbolo  $\leftarrow$ , quindi collegare il cavo al Macintosh.

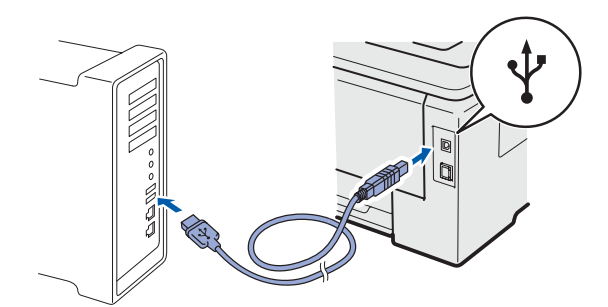

#### **IMPORTANTE**

- **NON collegare la stampante a una porta USB su una tastiera o un hub USB senza alimentazione.**
- **Collegare la stampante direttamente al computer.**
- c Accertarsi che la stampante sia accesa.

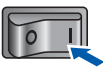

d Accendere il Macintosh. Inserire il CD-ROM nell'apposita unità.

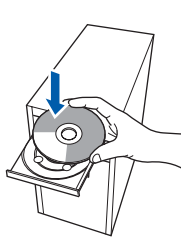

e Fare doppio clic sull'icona **HL3000** sul desktop. Fare doppio clic sull'icona **Start Here**. Seguire le istruzioni visualizzate sullo schermo.

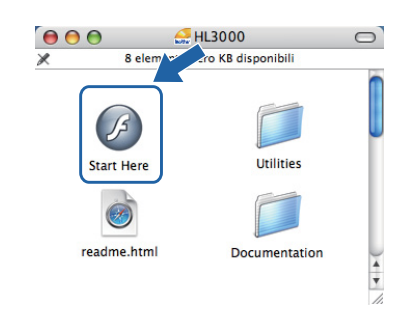

f Fare clic su **Installa driver della stampante** nella schermata del menu.

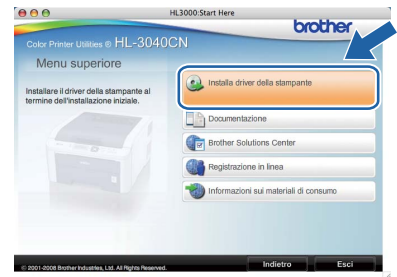

g Fare clic su **Utenti con cavo USB** e attenersi alle istruzioni-visualizzate sullo schermo. Riavviare il computer Macintosh.

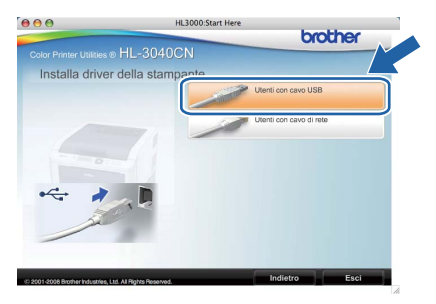

**h** Viene cercata la stampante Brother. Viene visualizzata la seguente schermata.

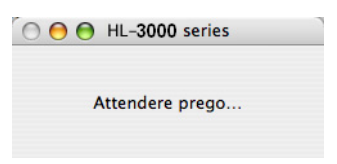

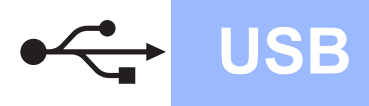

# USB **Macintosh**

**i** Scegliere la stampante da collegare e fare clic su **OK**.

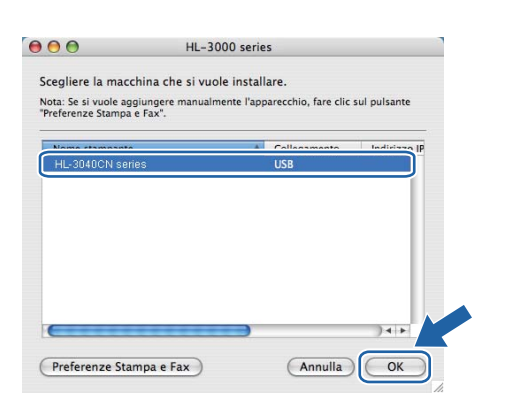

j Quando viene visualizzata questa schermata, fare clic su **OK**.

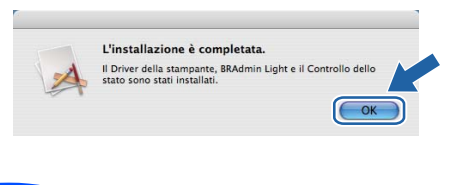

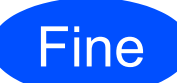

Fine **L'installazione è completa.**

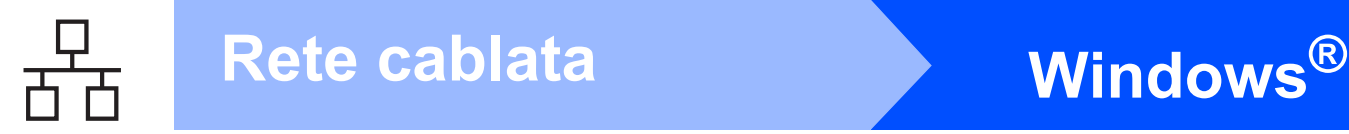

# **Per gli utenti con cavo di interfaccia di rete cablata**

<span id="page-13-0"></span>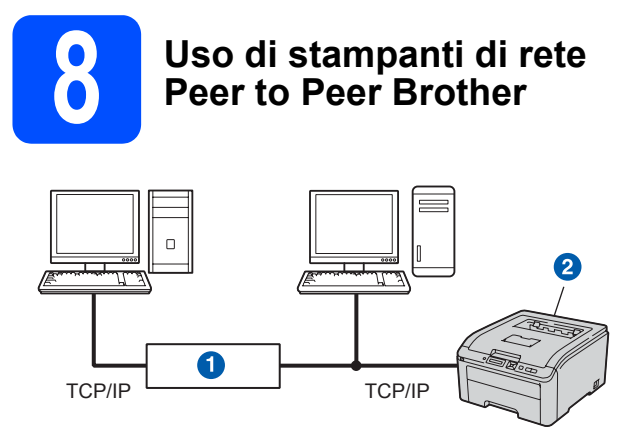

#### **a** Router

2 Stampante di rete

### **Nota**

- *Se si desidera collegare la stampante alla rete, è consigliabile rivolgersi all'amministratore del sistema prima di eseguire l'installazione oppure consultare la* Guida dell'utente in rete *sul CD-ROM.*
- *Se si usa il Firewall di Windows® o una funzione firewall di applicazioni anti-spyware o antivirus, disabilitarli temporaneamente. Dopo avere verificato che è possibile stampare, configurare le impostazioni del software attenendosi alle istruzioni.*

#### **Collegare la stampante alla rete e installare il driver**

a Collegare il cavo di interfaccia di rete al connettore LAN contrassegnato con il simbolo  $\sqrt{\frac{P}{P}}$  e collegarlo ad una porta disponibile sull'hub.

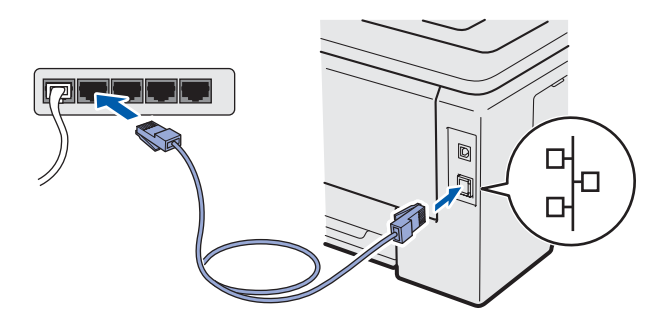

**b** Accertarsi che la stampante sia accesa.

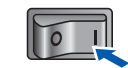

c Accendere il computer. È necessario accedere con privilegi di amministratore.

d Inserire il CD-ROM nell'apposita unità. Viene automaticamente visualizzata la schermata di apertura.

Selezionare il modello di stampante e la lingua.

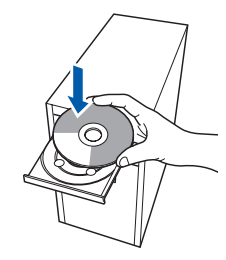

# **Nota**

*Se la schermata Brother non appare automaticamente, andare a Risorse del computer (Computer), fare doppio clic sull'icona del CD-ROM, quindi fare doppio clic su start.exe.*

e Fare clic su **Installa driver della stampante** nella schermata del menu.

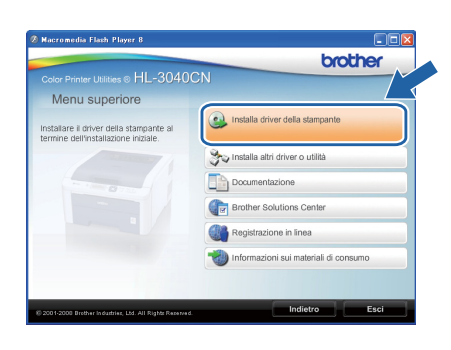

f Fare clic su **Utenti con cavo di rete**.

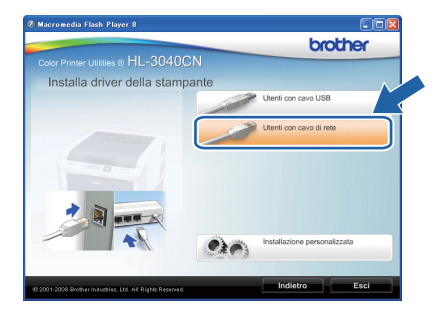

# **Nota**

*Per Windows Vista®, quando viene visualizzata la schermata Controllo dell'account utente, fare clic su Continua.*

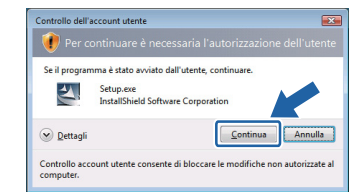

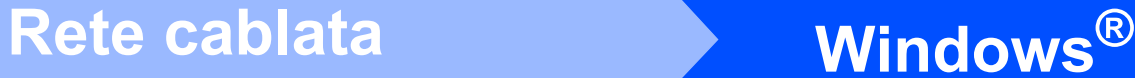

g Quando viene visualizzata la finestra del **Contratto di licenza**, fare clic su **Sì** per accettare il Contratto di licenza.

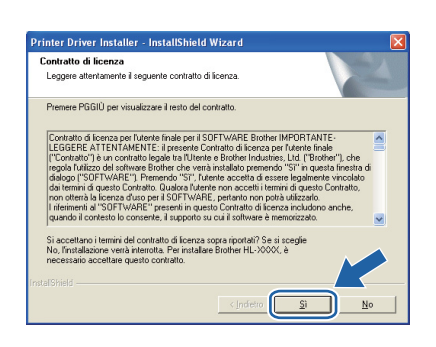

h Scegliere **Stampante di rete Peer-to-Peer Brother** e fare clic sul pulsante **Avanti**.

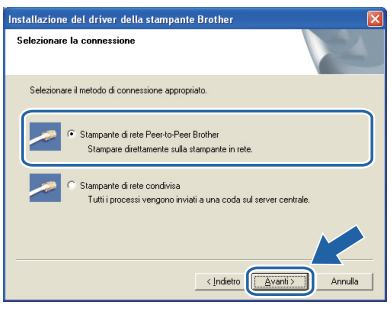

i Scegliere **Ricercare la rete per il dispositivo e scegliere da una lista di dispositivi trovati (Scelta consigliata)**. In alternativa, immettere l'indirizzo IP della stampante o il relativo nome di nodo. Fare clic su **Avanti**.

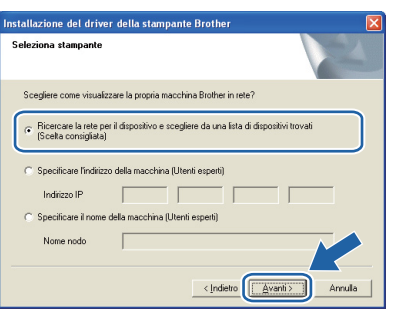

# **Nota**

*È possibile trovare il nome del nodo e l'indirizzo IP della stampante stampando la pagina delle impostazioni della stampante. Vedere* [Stampa](#page-21-0)  [della pagina delle impostazioni della](#page-21-0)  stampante *[a pagina 22](#page-21-0).*

**jubiliere la stampante e fare clic su Avanti.** 

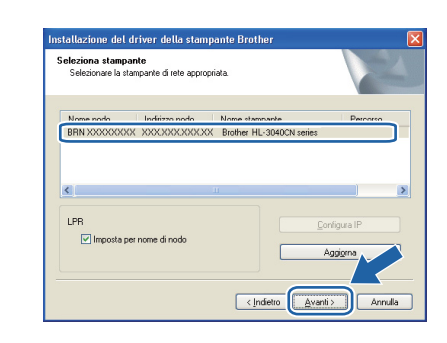

### **Nota**

*Se trascorre circa un minuto prima che la stampante venga visualizzata nell'elenco, fare clic su Aggiorna.*

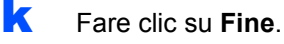

#### **Nota**

- *Per registrare il prodotto in-linea, selezionare Esegui registrazione in linea.*
- *Se non si desidera impostare la stampante come predefinita, deselezionare Imposta stampante predefinita.*
- *Per disabilitare il monitor di stato, deselezionare Abilita Controllo dello stato.*
- *Se il software firewall personale è stato disattivato (es. Firewall di Windows®), riattivarlo.*

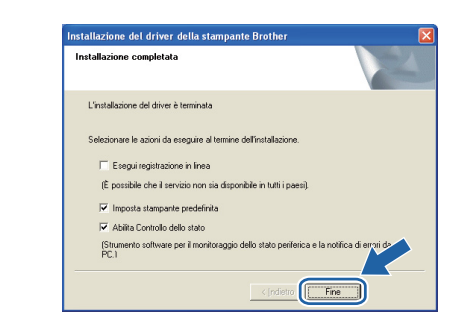

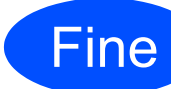

#### Fine **L'installazione è completa.**

### **Nota**

#### *Driver della stampante XML Paper Specification*

*Il driver della stampante XML Paper Specification è il driver più adatto per stampare da applicazioni che utilizzano i documenti XML Paper Specification. Scaricare il driver più aggiornato connettendosi al Brother Solutions Center all'indirizzo [http://solutions.brother.com/](http://solutions.brother.com).*

**Rete cablata**

Rete cablata

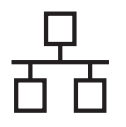

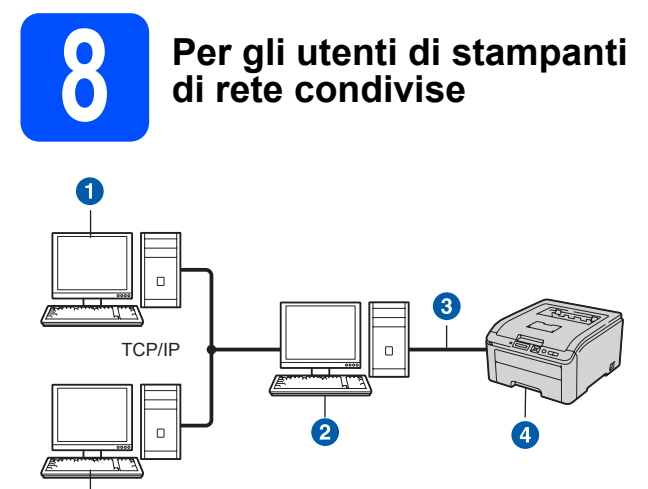

- **a** Computer client
- <sup>2</sup> Noto anche come "server" o "server di stampa"
- **8** TCP/IP o USB
- 4 Stampante

# **Nota**

*Se si intende collegare una stampante condivisa alla rete, è consigliabile chiedere informazioni sulla coda all'amministratore del sistema oppure condividere il nome della stampante prima dell'installazione.*

**Installare il driver e selezionare la coda stampanti o il nome di condivisione appropriato**

- a Accendere il computer. È necessario accedere con privilegi di amministratore.
- **b** Inserire il CD-ROM nell'apposita unità. Viene automaticamente visualizzata la schermata di apertura.

Selezionare il modello di stampante e la lingua.

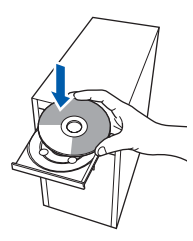

# **Nota**

*Se la schermata Brother non appare automaticamente, andare a Risorse del computer (Computer), fare doppio clic sull'icona del CD-ROM, quindi fare doppio clic su start.exe.* c Fare clic su **Installa driver della stampante** nella schermata del menu.

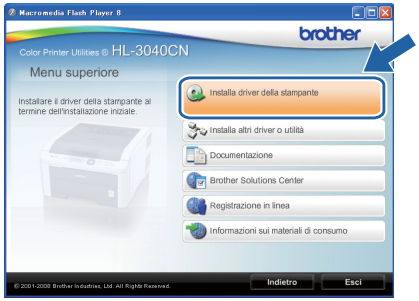

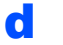

#### d Fare clic su **Utenti con cavo di rete**.

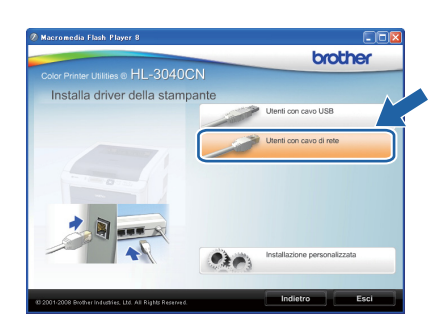

# **Nota**

*Per Windows Vista®, quando viene visualizzata la schermata Controllo dell'account utente fare clic su Continua.*

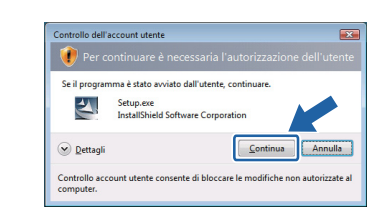

e Quando viene visualizzata la finestra del **Contratto di licenza**, fare clic su **Sì** per accettare il Contratto di licenza.

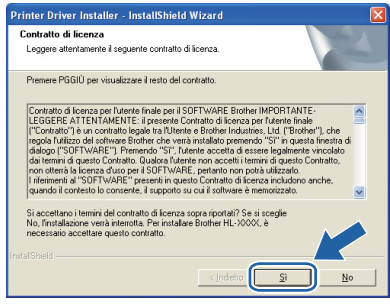

# Rete cablata **Windows**<sup>®</sup>

Selezionare **Stampante di rete condivisa** e fare clic su **Avanti**.

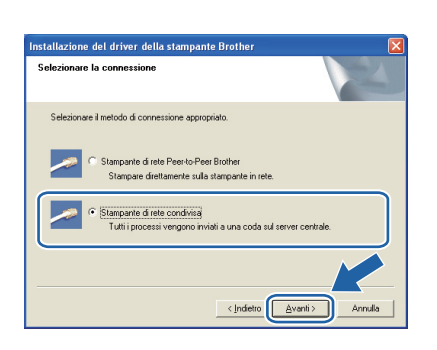

**g** Selezionare la coda della stampante, quindi fare clic su **OK**.

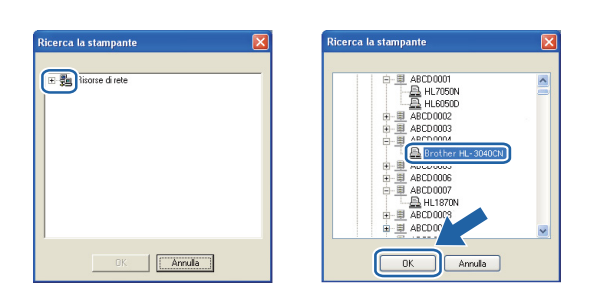

# **Nota**

*Contattare l'amministratore per ulteriori informazioni sul percorso e sul nome della stampante in rete.*

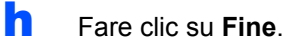

# **Nota**

- *Per registrare il prodotto in-linea, selezionare Esegui registrazione in linea.*
- *Se non si desidera impostare la stampante come predefinita, deselezionare Imposta stampante predefinita.*
- *Per disabilitare il monitor di stato, deselezionare Abilita Controllo dello stato.*

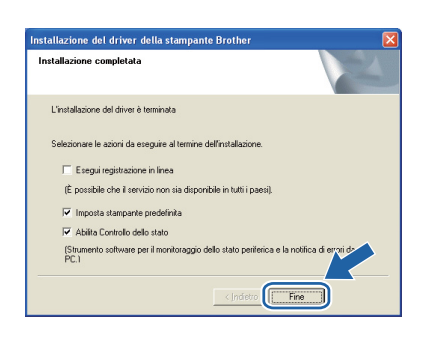

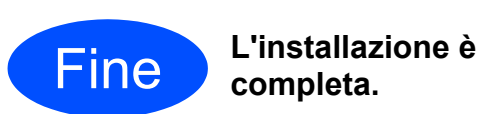

# **Nota**

#### *Driver della stampante XML Paper Specification*

*Il driver della stampante XML Paper Specification è il driver più adatto per stampare da applicazioni che utilizzano i documenti XML Paper Specification. Scaricare il driver più aggiornato connettendosi al Brother Solutions Center all'indirizzo [http://solutions.brother.com/](http://solutions.brother.com).*

**Rete cablata**

Rete cablata

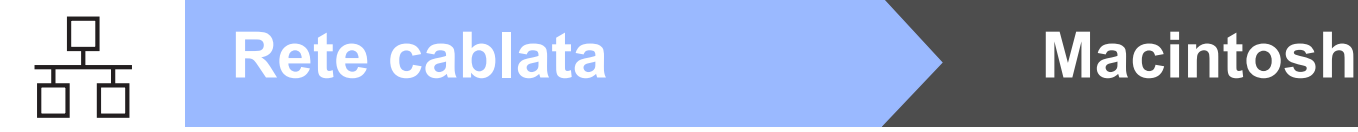

# **Per gli utenti con cavo di interfaccia di rete cablata**

<span id="page-17-0"></span>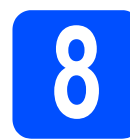

### **8 Collegamento della**<br> **8 collegamente al Macinte**<br> **8 installazione del driv stampante al Macintosh e installazione del driver**

**a** Collegare il cavo di interfaccia di rete al connettore LAN contrassegnato con il simbolo  $\frac{1}{6}$ e collegarlo ad una porta disponibile sull'hub.

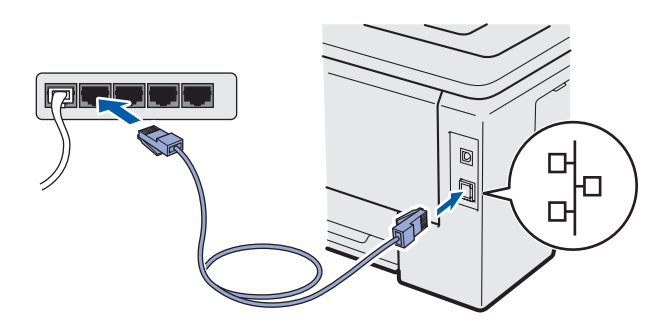

**b** Accertarsi che la stampante sia accesa.

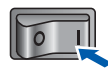

c Accendere il Macintosh. Inserire il CD-ROM nell'apposita unità.

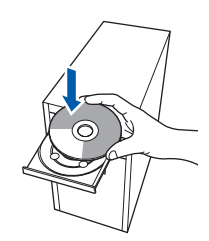

d Fare doppio clic sull'icona **HL3000** sul desktop. Fare doppio clic sull'icona **Start Here**. Seguire le istruzioni visualizzate sullo schermo.

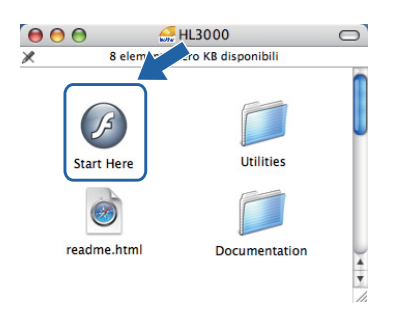

e Fare clic su **Installa driver della stampante** nella schermata del menu.

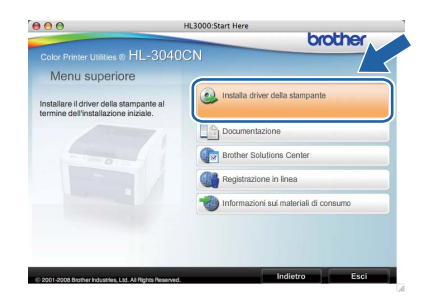

**f** Fare clic su Utenti con cavo di rete e attenersi alle istruzioni -visualizzate sullo schermo. Riavviare il computer Macintosh.

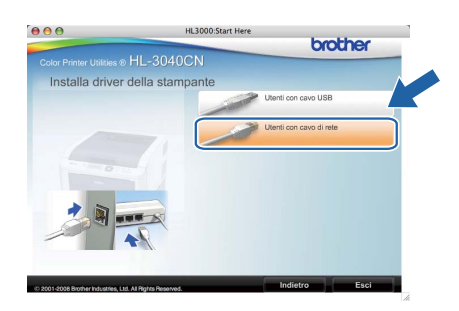

**g** Viene cercata la stampante Brother. Viene visualizzata la seguente schermata.

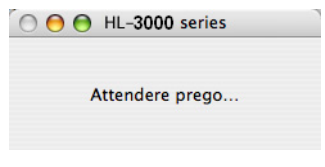

**h** Scegliere la stampante da collegare e fare clic su **OK**.

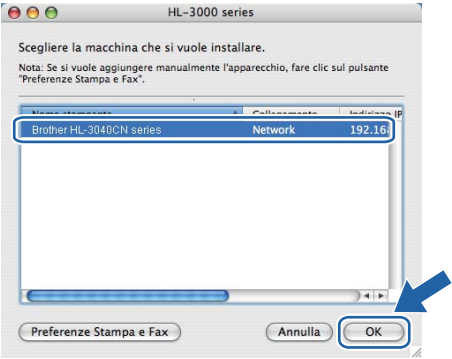

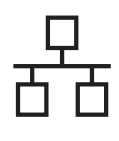

# **Rete cablata Macintosh**

# **Nota**

- *Se alla rete sono collegate più stampanti dello stesso modello, dopo il nome di modello apparirà l'indirizzo MAC (indirizzo Ethernet). È inoltre possibile verificare il proprio indirizzo IP scorrendo verso destra.*
- *È possibile trovare l'indirizzo MAC (indirizzo Ethernet) e l'Indirizzo IP della stampante stampando la pagina delle impostazioni della stampante. Vedere* [Stampa della pagina delle](#page-21-0)  [impostazioni della stampante](#page-21-0) *a pagina 22.*
- **i Quando viene visualizzata questa schermata,** fare clic su **OK**.

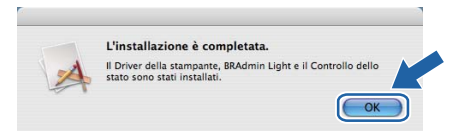

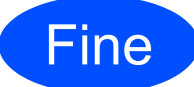

Fine **L'installazione è completa.**

**Rete cablata**

Rete cablata

# **Utilità BRAdmin Light (per utenti Windows®)**

BRAdmin Light è un'utilità per l'installazione iniziale di periferiche connesse alla rete Brother. Consente la ricerca di prodotti Brother in un ambiente TCP/IP, la visualizzazione dello stato e la configurazione delle impostazioni di rete di base, ad esempio l'indirizzo IP.

Per ulteriori informazioni su BRAdmin Light, visitare il sito Web all'indirizzo [http://solutions.brother.com/](http://solutions.brother.com).

# **Nota**

- *Se è richiesta una gestione più avanzata della stampante, utilizzare l'utilità Brother BRAdmin Professional disponibile per il download all'indirizzo [http://solutions.brother.com/.](http://solutions.brother.com/)*
- *Se si usa il Firewall di Windows® o una funzione firewall di applicazioni anti-spyware o antivirus, disabilitarli temporaneamente. Dopo avere verificato che è possibile stampare, configurare le impostazioni del software attenendosi alle istruzioni.*

### **Installazione dell'utilità di configurazione BRAdmin Light**

### **Nota**

*La password predefinita per il server di stampa è 'access'. È possibile utilizzare BRAdmin Light per modificare questa password.*

a Fare clic su **Installa altri driver o utilità** nella schermata del menu.

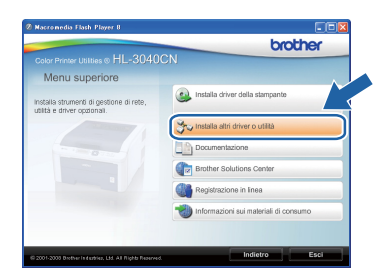

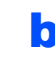

**b** Fare clic su **BRAdmin Light** e sequire le istruzioni visualizzate sullo schermo.

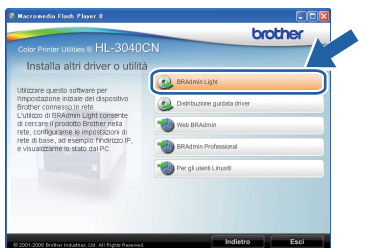

# **Nota**

*Per Windows Vista®, quando viene visualizzata la schermata Controllo dell'account utente, fare clic su Consenti.*

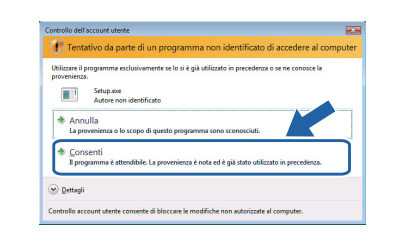

### **Impostazione dell'indirizzo IP, della subnet mask e del gateway mediante BRAdmin Light**

#### **Nota**

*Se alla rete è collegato un server DHCP/BOOTP/RARP, non è necessario eseguire la seguente operazione perché il server di stampa otterrà automaticamente l'indirizzo IP.*

**a** Avviare BRAdmin Light. Verranno automaticamente cercate le nuove periferiche.

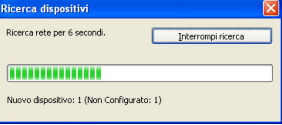

**b** Fare doppio clic sulla periferica non configurata.

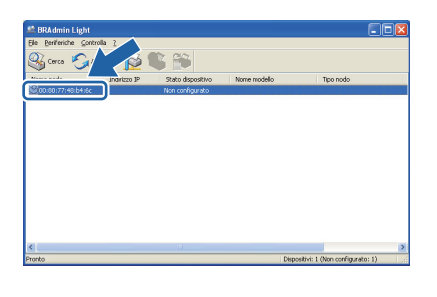

c Scegliere **STATICO** per **Metodo Boot**. Inserire l'**Indirizzo IP**, la **Subnet mask** e il **Gateway**, quindi fare clic su **OK**.

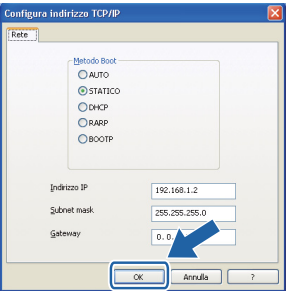

d Le informazioni sull'indirizzo vengono salvate sulla stampante.

# **Utilità BRAdmin Light (per utenti Mac OS X)**

BRAdmin Light è un'utilità per l'installazione iniziale di periferiche connesse alla rete Brother. Consente inoltre la ricerca di prodotti Brother sulla rete, la visualizzazione dello stato e la configurazione delle impostazioni di rete di base, ad esempio l'indirizzo IP da un computer su cui è eseguito Mac OS X 10.3.9 o versioni successive. Il software BRAdmin Light viene installato automaticamente all'installazione del driver. Se il driver della stampante è già stato installato, non occorre installarlo di nuovo. Per ulteriori informazioni su BRAdmin Light, visitare il sito Web all'indirizzo [http://solutions.brother.com/.](http://solutions.brother.com)

### **Impostazione dell'indirizzo IP, della subnet mask e del gateway mediante BRAdmin Light**

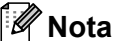

- *Se alla rete è collegato un server DHCP/BOOTP/RARP, non è necessario eseguire la seguente operazione perché il server di stampa otterrà automaticamente l'indirizzo IP.*
- *Accertarsi di avere installato sul computer la versione 1.4.2 o successiva del software client Java.*
- *La password predefinita per il server di stampa è 'access'. È possibile utilizzare BRAdmin Light per modificare questa password.*
- a Fare doppio clic sull'icona **Macintosh HD** sul desktop.

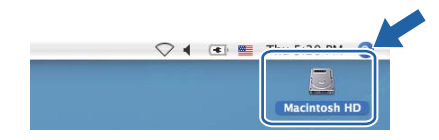

b Scegliere **Libreria**, **Printers**, **Brother**<sup>e</sup> **Utilities**.

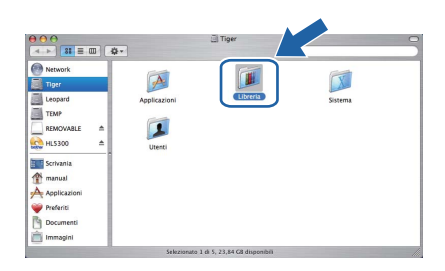

c Fare doppio clic sul file **BRAdmin Light.jar** ed eseguire il software. BRAdmin Light cercherà automaticamente le nuove periferiche.

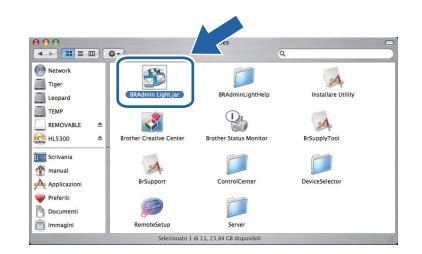

**d** Fare doppio clic sulla periferica non configurata.

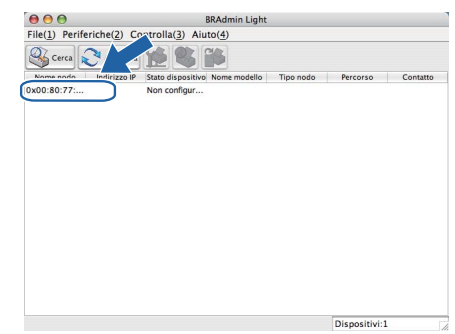

e Scegliere **STATICO** per **Metodo Boot**. Inserire l'**Indirizzo IP**, la **Subnet mask** e il **Gateway**, quindi fare clic su **OK**.

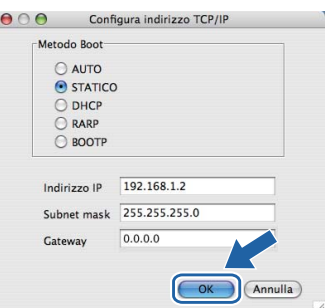

f Le informazioni sull'indirizzo vengono salvate sulla stampante.

# **Gestione basata sul Web (browser)**

Il server Web incorporato al server di stampa Brother consente il monitoraggio dello stato o la modifica di alcune impostazioni di configurazione utilizzando HTTP (Hyper Text Transfer Protocol).

# **Nota**

- *Il nome di login dell'amministratore è 'admin' (rispettare le lettere maiuscole/minuscole) e la password predefinita è 'access'.*
- *È consigliabile Microsoft® Internet Explorer® 6.0 (o versione successiva) o Firefox 1.0 (o versione successiva) per Windows® e Safari 1.3 (o versione successiva) per Macintosh. Verificare inoltre che JavaScript e i cookie siano sempre attivati nel browser utilizzato. Per utilizzare un browser, è necessario conoscere l'indirizzo IP del server di stampa. L'indirizzo IP del server di stampa è elencato sulla pagina delle impostazioni della stampante.*

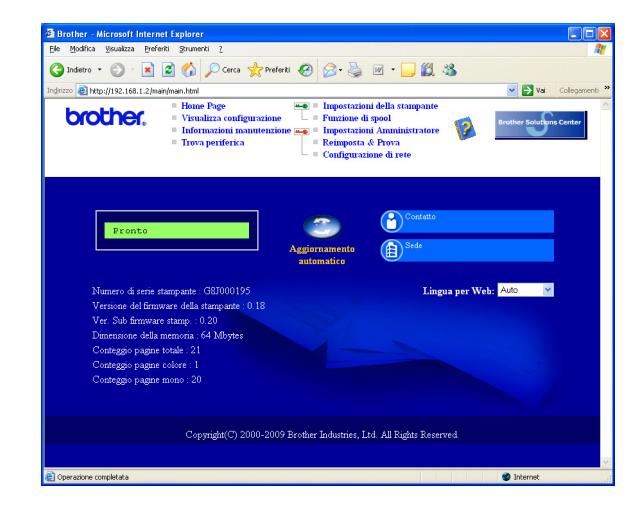

#### a Digitare

http://indirizzo ip stampante/ nel browser, dove indirizzo\_ip\_stampante è

l'indirizzo IP del server di stampa.

■ Ad esempio: http://192.168.1.2/

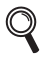

*Vedere il Capitolo 10 della Guida dell'utente in rete.*

### **Ripristino delle impostazioni di rete ai valori predefiniti**

Effettuare le seguenti operazioni per ripristinare tutte le impostazioni di rete predefinite del server di stampa.

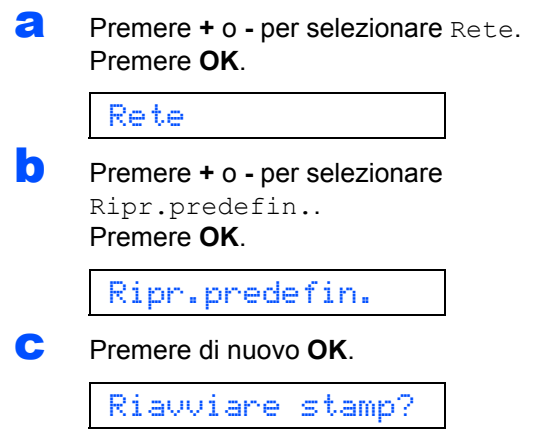

### <span id="page-21-0"></span>**Stampa della pagina delle impostazioni della stampante**

La pagina delle impostazioni della stampante elenca tutte le impostazioni, incluse quelle di rete. Per stampare la pagina delle impostazioni della stampante:

**a** Premere **+** o - per selezionare Info. macchina. Premere **OK**.

Info. macchina

b Premere di nuovo **OK**.

Imp. Stampa

**C** Premere di nuovo **OK** per stampare la pagina delle impostazioni della stampante.

## **Nota**

*Se l'IP Address nella pagina delle impostazioni della stampante indica 0.0.0.0, attendere un minuto e riprovare.*

# **Precauzioni di sicurezza**

## **Per un utilizzo sicuro della stampante**

La mancata osservanza di queste istruzioni di sicurezza può dar luogo a rischi di incendio, folgorazione, ustione o soffocamento. Conservare queste istruzioni per ulteriori consultazioni e leggerle prima di eseguire qualunque operazione di manutenzione.

## **AVVERTENZA**

Nella stampante sono presenti elettrodi ad alta tensione. Prima di pulire l'interno della stampante, spegnere l'interruttore di alimentazione e disinserire il cavo di alimentazione dalla presa di corrente c.a.

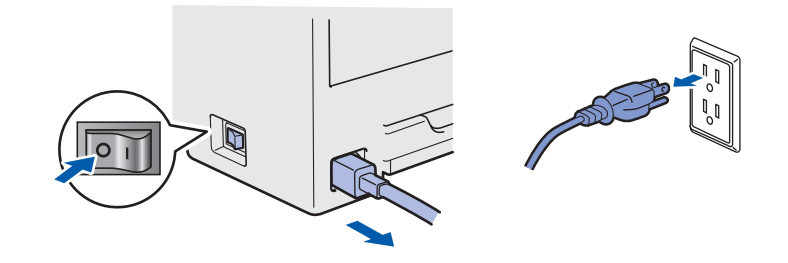

NON toccare la spina con le mani bagnate per evitare scosse elettriche.

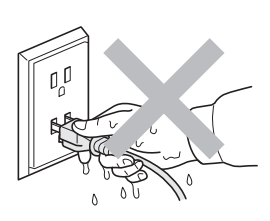

Verificare sempre che la spina sia inserita correttamente.

La confezione contiene involucri in plastica. Per evitare il rischio di soffocamento, tenere gli involucri lontano dalla portata dei bambini.

NON usare sostanze infiammabili, spray o solventi/liquidi organici contenenti alcol o ammoniaca per pulire la parte interna o esterna della stampante. per evitare di causare scosse elettriche o incendi. Per informazioni sulla pulizia della stampante, fare riferimento al *Capitolo 6 della Guida dell'utente*.

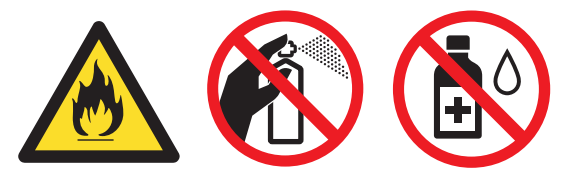

NON utilizzare un aspirapolvere per pulire il toner versato. Questa operazione può causare l'incendio della polvere di toner all'interno dell'aspirapolvere. Rimuovere la polvere di toner con un panno asciutto che non lasci residui e smaltirla nel rispetto delle normative locali.

Pulizia della parte esterna della stampante

- Verificare di avere scollegato la stampante dalla presa di corrente c.a.
- Usare detergenti neutri. L'uso di liquidi volatili quali solventi o benzina può danneggiare la superficie esterna della stampante.
- NON usare detergenti contenenti ammoniaca.

# **ATTENZIONE**

Fulmini e picchi di corrente possono danneggiare la stampante. Si consiglia di applicare un dispositivo di protezione alla presa c.a. o di scollegare i cavi durante i temporali.

# $\sqrt{\mathbb{S}}$

Se la stampante è stata usata di recente, alcune parti interne sono molto calde. Dopo aver aperto il coperchio superiore o posteriore (vassoio uscita posteriore) della stampante, NON toccare le parti raffigurate in grigio nell'illustrazione.

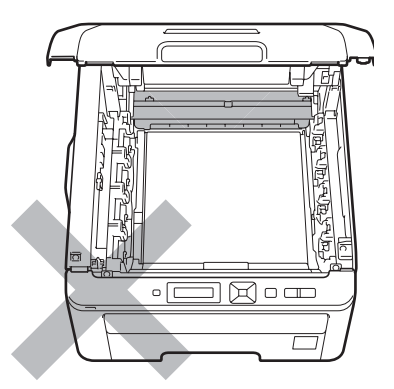

**Interno della stampante (vista anteriore)**

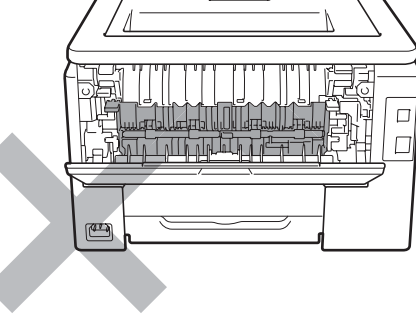

**Interno della stampante (vista posteriore)**

#### **IMPORTANTE**

**NON rimuovere né danneggiare le etichette di attenzione poste su o in prossimità del fusore.** $\Box$  $\Box$  $\sqrt{2}$  $\Box$  $\sqrt{ }$ 

# **Normative**

#### **Dichiarazione di conformità CE (solo per UE) Dichiarazione di conformità CE**

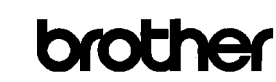

**EC** Declaration of Conformity

<u>Manufacturer</u><br>Brother Industries Ltd.<br>15-1, Naeshiro<sup>-</sup>cho, Mizuho-ku, Nagoya 467<sup>-</sup>8561 Japan

Plant <u>riant</u><br>Brother Technology (ShenZhen) Ltd.,<br>NO6 Gold Garden Ind. Nanling Buji, Longgang, Shenzhen, China

Herewith declare that

Product description : Color Printer<br>Product Name : HL-3040CN Model Number  $:H1,30C$ 

is in conformity with provisions of the Directives applied  $\therefore$  Low Voltage Directive 2006/95/EC and the Electromagnetic Compatibility Directive 2004/108/EC

Harmonized standards applied

 $\begin{tabular}{ll} Safety & EN60950-1:2006 \end{tabular}$ 

EN55022:2006 Class B<br>EN55024:1998 + A1:2001 + A2:2003<br>EN61000-3-2:2006<br>FN61000-3-3:1995 + A1:2001 +A2:2005 EMC.

: Brother Industries, Ltd

Year in which CE marking was first affixed : 2008

 $: 10th$  September, 2008 Date

 $Plac$ 

Signature

Issued by

: Nagoya, Japan J Strote

Junji Shiota General Manager Quality Management Dept

Il Produttore

Brother Industries Ltd. 15-1, Naeshiro-cho, Mizuho-ku, Nagoya 467-8561 Japan

#### **Stabilimento**

Brother Technology (ShenZhen) Ltd., NO6 Gold Garden Ind. Nanling Buji, Longgang, Shenzhen, China

dichiara che:

Descrizione del prodotto : Stampante a colori Nome prodotto : HL-3040CN Numero modello : HL-30C

è conforme alle disposizioni delle direttive applicate: Direttiva bassa tensione 2006/95/EC e Direttiva compatibilità elettromagnetica 2004/108/EC.

Standard armonizzati applicati:

SicurezzaEN60950-1:2006

EMC EN55022:2006 Classe B EN55024:1998 + A1:2001 + A2:2003 EN61000-3-2:2006 EN61000-3-3:1995 + A1:2001 + A2:2005

Primo anno di apposizione del marchio CE: 2008

Rilasciata da: : Brother Industries, Ltd. Data : 10 settembre 2008 Località : Nagoya, Giappone

#### **Dichiarazione di conformità al programma International ENERGY STAR®**

Lo scopo del programma International ENERGY STAR $^{\circledR}$  è di promuovere lo sviluppo e la diffusione di apparecchi per ufficio a risparmio energetico. In qualità di partner del programma ENERGY STAR®, Brother Industries, Ltd. ha deciso di rendere questo prodotto conforme alle direttive ENERGY STAR® di tale programma.

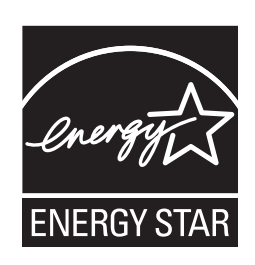

#### **Direttiva UE 2002/96/EC e EN50419**

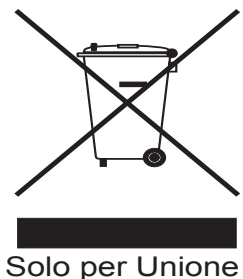

Europea

Su questa apparecchiatura è apposto il simbolo di riciclo. Ciò significa che al termine della vita del dispositivo, lo si dovrà smaltire separatamente in appropriati punti di raccolta; non smaltirlo insieme ai normali rifiuti domestici. Ciò andrà a vantaggio dell'ambiente. (solo Unione Europea)

#### **IMPORTANTE - Per la sicurezza degli utenti**

Per garantire un funzionamento sicuro, la spina elettrica a tre punte in dotazione deve essere inserita esclusivamente in una presa di corrente standard a tre fori dotata di messa a terra tramite il normale circuito domestico.

Le prolunghe utilizzate con questa stampante devono essere di tipo a tre punte e dotate di un collegamento di messa a terra appropriato. Prolunghe con collegamenti errati possono causare infortuni e danni alle apparecchiature.

Il funzionamento soddisfacente dell'apparecchiatura non implica che sia dotata di collegamento di messa a terra e che l'installazione sia completamente sicura. Per la sicurezza degli utenti, contattare un elettricista qualificato qualora dovessero sorgere dei dubbi sull'efficacia del collegamento di messa a terra. Collegare questo prodotto a una sorgente c. a. con tensione compresa nell'intervallo indicato nei dati nominali. NON collegare il prodotto a una sorgente c.c. In caso di dubbi, contattare un elettricista qualificato.

#### **Scollegamento della periferica**

Questo prodotto deve essere installato vicino a una presa di corrente in CA facilmente accessibile. In caso di emergenze, scollegare il cavo di alimentazione dalla presa in CA per togliere completamente l'alimentazione.

# **Connessione LAN**

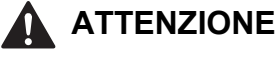

NON collegare questo prodotto a una connessione LAN soggeta a sovra-tensioni.

# **Trasporto della stampante**

Se per un motivo qualsiasi è necessario trasportare la stampante, imballarla accuratamente per evitare danni durante il transito. È consigliabile utilizzare il materiale di imballaggio originale. È altresì opportuno stipulare una polizza assicurativa adeguata con il vettore.

# **A ATTENZIONE**

Quando si trasporta la stampante, l'assemblaggio del GRUPPO TAMBURO, CARTUCCIA TONER e VASCHETTA TONER USATO, deve essere rimosso dalla stampante e riposto in un involucro di plastica. La mancata rimozione di questi elementi e il mancato inserimento in un involucro di plastica durante il trasporto può danneggiare seriamente la stampante e RENDERE NULLA LA GARANZIA.

# **Informazioni per il reimballaggio**

Per il reimballaggio, verificare la presenza delle seguenti parti.

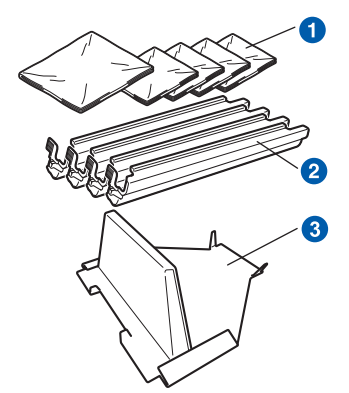

- a Involucri in plastica, da fornirsi da parte dell'utente, uno per la vaschetta toner usato, e uno ciascuno per i quattro assemblaggi del tamburo e della cartuccia del toner
- b Coperture di protezione in cui l'assemblaggio del tamburo e della cartuccia del toner era stato originariamente imballato
- c Materiale di imballaggio per il bloccaggio del gruppo cinghia

### **AVVERTENZA**

**La stampante pesa circa 19,0 kg. Per evitare danni, la stampante deve essere sollevata da almeno due persone. Fare attenzione a non schiacciarsi le dita nel riporre la stampante.**

a Spegnere la stampante e disinserire il cavo di alimentazione c.a.

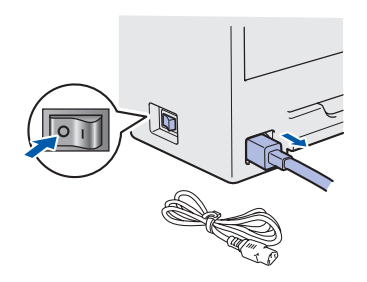

**b** Aprire completamente il coperchio superiore ed estrarre l'assemblaggio del gruppo tamburo e cartuccia del toner.

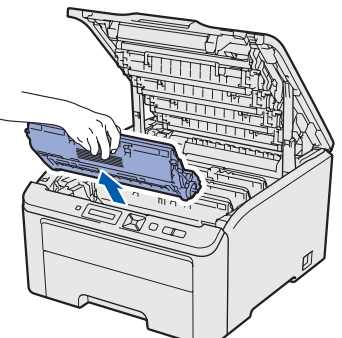

Applicare la copertura di protezione a ciascun assemblaggio del gruppo tamburo e della cartuccia del toner.

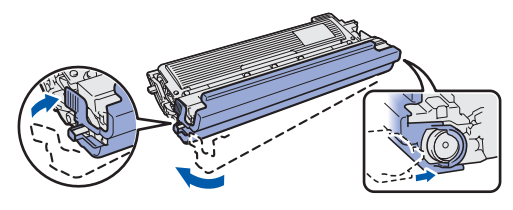

Porre ogni assemblaggio in un involucro in plastica e sigillare completamente ciascun involucro.

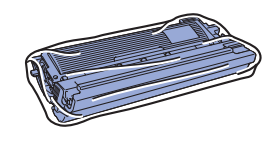

c Per rimuovere il gruppo cinghia, tenerlo per la maniglia verde, sollevarlo ed estrarlo dalla stampante.

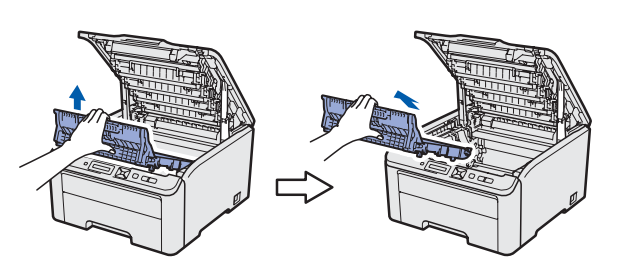

**d** Rimuovere vaschetta di recupero toner di scarto dalla stampante ed inserirla in un involucro in plastica da sigillare completamente.

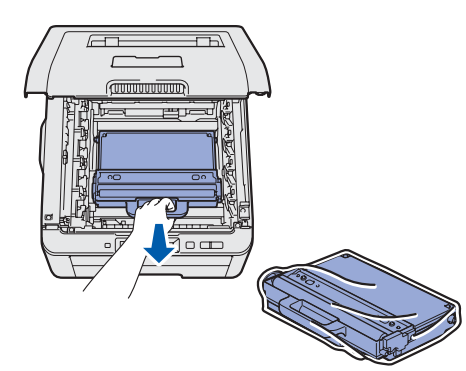

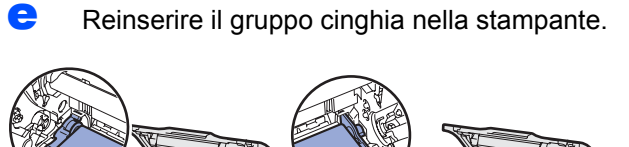

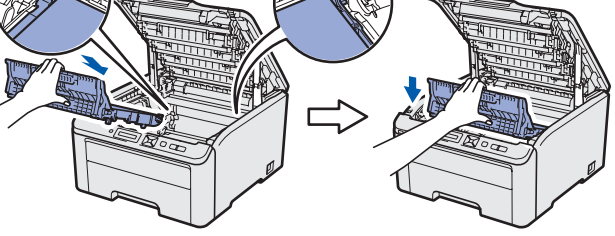

f Reinstallare il materiale di imballaggio originale nella stampante.

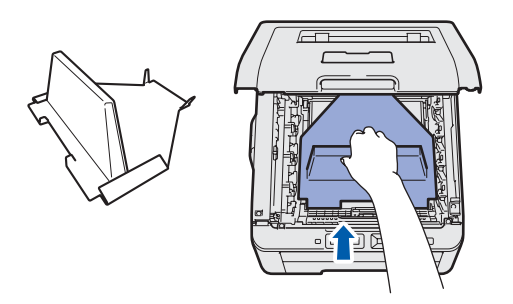

Chiudere il coperchio superiore della stampante.

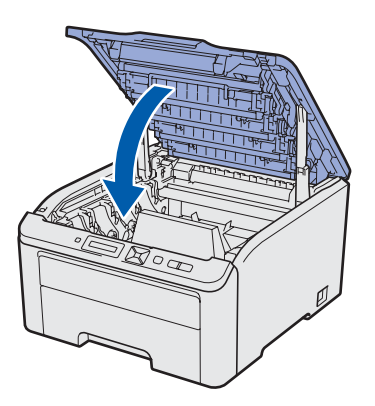

**h** Inserire la vaschetta toner usato nell'apposita sagoma in polistirolo.

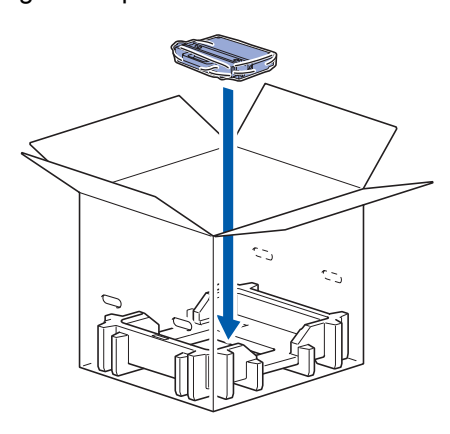

- i L'inserimento della stampante nell'involucro in plastica deve essere eseguito da due persone.
- $\overline{J}$  Inserire la stampante e la sagoma in polistirolo nella confezione. Far corrispondere il lato anteriore della stampante al contrassegno "FRONT" presente sulla sagoma in polistirolo. Porre la sagoma in polistirolo del gruppo tamburo e cartuccia del toner sopra la stampante.

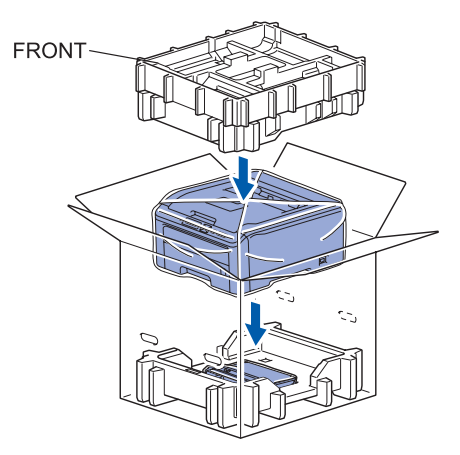

**k** Inserire il cavo di alimentazione, l'assemblaggio del gruppo tamburo e cartuccia del toner nella sagoma in polistirolo come mostrato in figura.

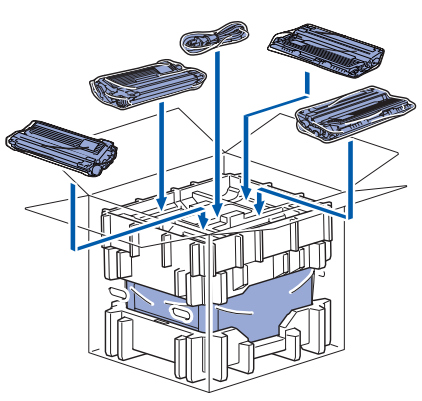

**Letter Posizionare i due vassoi di cartone in alto.** 

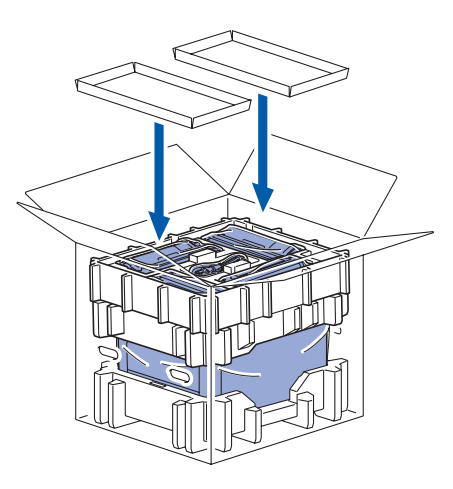

**m** Chiudere la confezione e sigillarla con del nastro.

# **CD-ROM**

Su questo CD-ROM sono contenute molte informazioni. **Windows®**

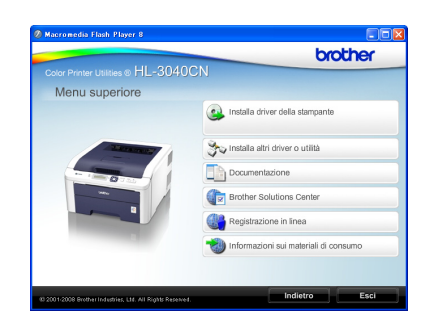

### **Installa driver della stampante**

Consente di installare il driver della stampante.

#### *T* Installa altri driver o utilità

Consente di installare driver opzionali, utilità e strumenti di gestione della rete.

#### *Documentazione*

Consente di visualizzare la Guida dell'utente e la Guida dell'utente in rete in formato HTML. È anche possibile visualizzare i manuali in formato PDF accedendo al Brother Solutions Center. La Guida dell'utente e la Guida dell'utente in rete in formato HTML vengono installate automaticamente all'installazione del driver. Fare clic su **Start**, **Tutti i** 

**programmi** [1,](#page-28-0) la stampante, quindi su **Guida dell'utente in formato HTML**. Se non si desidera installare la Guida dell'utente, selezionare **Installazione personalizzata** da **Installa driver della stampante** e deselezionare **Guide dell'utente in formato HTML** quando si installa il driver.

<span id="page-28-0"></span><sup>1</sup> **Programmi** per gli utenti di Windows® 2000

## **Brother Solutions Center**

Per qualsiasi necessità di supporto tecnico relativa alla stampante, visitare il sito Brother Solutions Center all'indirizzo [http://solutions.brother.com/](http://solutions.brother.com). Consente di scaricare le utilità e i driver più aggiornati per le stampanti, leggere le domande frequenti e i suggerimenti relativi alla risoluzione dei problemi oppure acquisire informazioni sulle soluzioni di stampa possibili.

#### **Registrazione in linea**

Consente di registrare in linea il prodotto acquistato.

 **Informazioni sui materiali di consumo** Visitare il sito Web Brother per ottenere informazioni sui materiali di consumo originali Brother all'indirizzo [http:www.brother.com/original/.](http://www.brother.com/original/)

## **Nota**

**Macintosh**

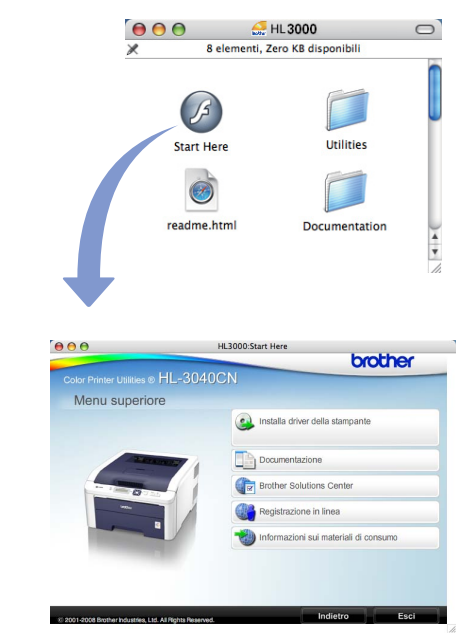

### **Installa driver della stampante**

Consente di installare il driver della stampante.

#### **Documentazione**

Consente di visualizzare la Guida dell'utente della stampante in formato HTML. È anche possibile visualizzare la Guida dell'utente in formato PDF accedendo al Brother Solutions Center.

#### **Brother Solutions Center**

Per qualsiasi necessità di supporto tecnico relativa alla stampante, visitare il sito Brother Solutions Center all'indirizzo [http://solutions.brother.com/.](http://solutions.brother.com) Consente di scaricare le utilità e i driver più aggiornati per le stampanti, leggere le domande frequenti e i suggerimenti relativi alla risoluzione dei problemi oppure acquisire informazioni sulle soluzioni di stampa possibili.

#### **Registrazione in linea**

Consente di registrare in linea il prodotto acquistato.

#### **Informazioni sui materiali di consumo**

Visitare il sito Web Brother per ottenere informazioni sui materiali di consumo originali Brother all'indirizzo [http:www.brother.com/original/](http://www.brother.com/original/).

*Per gli utenti con problemi di vista, è disponibile un file HTML sul CD-ROM fornito: readme.html. Questo file può essere letto dal software di sintesi vocale Screen Reader.*

# **Pannello di controllo**

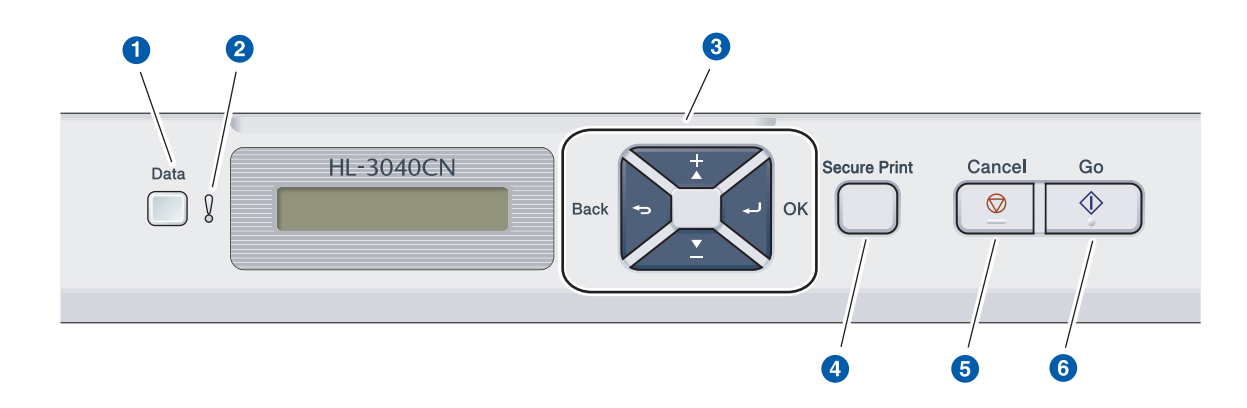

#### a **LED Data**

Acceso: I dati si trovano nella memoria della stampante.

Lampeggiante: Ricezione/elaborazione dei dati in corso.

Spento: Nessun dato rimanente nella memoria.

#### **2** LED Error

 $\mathbb Q$ 

Lampeggiante: Si è verificato un problema con la stampante.

(Per informazioni sulla risoluzione dei problemi, fare riferimento alla Guida dell'utente.)

Spento: La stampante funziona correttamente.

### c **Pulsanti di menu**

**+**: Consente di scorrere avanti i menu e le opzioni disponibili.

**-**: Consente di scorrere indietro i menu e le opzioni disponibili.

**OK**: Consente di scegliere il menu del pannello di controllo. Definire le impostazioni e i menu selezionati.

**Back**: Consente di tornare indietro di un livello nella struttura di menu.

#### **d** Pulsante Secure Print

Consente di stampare i dati salvati in memoria quando si inserisce la password a quattro cifre.

#### **6** Pulsante Cancel

Consente di interrompere e annullare l'operazione in corso.

#### **6** Tasto Go

Pausa e ripresa della stampa/Recupero da errore/Ristampa

*Per informazioni dettagliate relative al pannello di controllo, vedere il* Capitolo 3 *della* Guida dell'utente *presente sul CD-ROM.*

# **Accessori opzionali e materiali di consumo**

# **Accessori opzionali**

La stampante dispone del seguente accessorio opzionale. È possibile espandere le funzionalità della stampante aggiungendo tale elemento. Per ulteriori informazioni sulla memoria compatibile SO-DIMM, visitare il sito <http://solutions.brother.com/>.

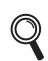

*Per installare la memoria SO-DIMM, vedere il* Capitolo 4 *della* Guida dell'utente *sul CD-ROM.*

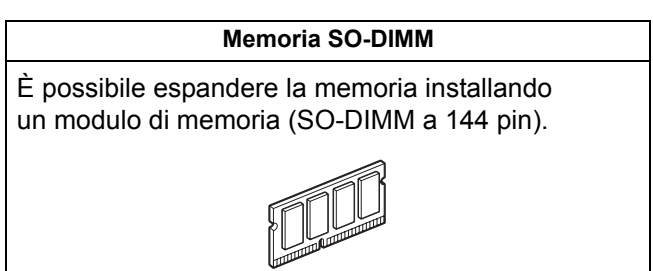

# **Materiali di consumo**

Preparare un ricambio nuovo per il materiale di consumo, da usare quando sull'LCD appare il seguente messaggio.

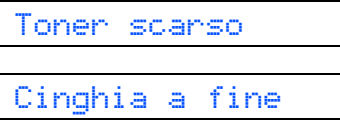

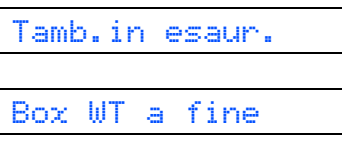

Quando giunge il momento di sostituire i materiali di consumo, sull'LCD apparirà il seguente messaggio.

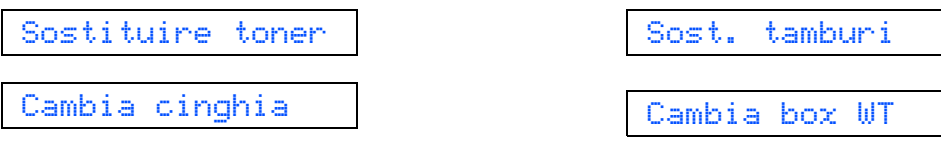

Quando occorre sostituire gli elementi dei materiali di consumo, sul display LCD del pannello di controllo viene segnalato un errore. Per ulteriori informazioni sui materiali di consumo della stampante, visitare il sito Web Brother all'indirizzo<http://www.brother.com/original/>o contattare il rivenditore locale.

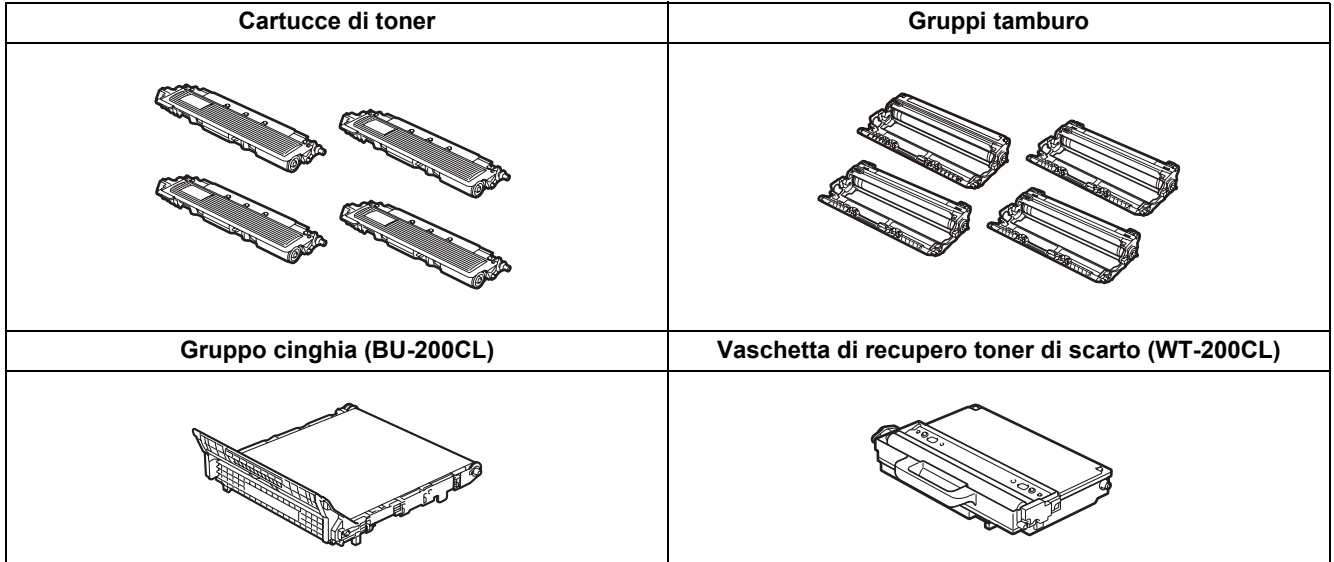

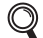

*Per sostituire i materiali di consumo, vedere il Capitolo 5 della Guida dell'utente.*

#### **Marchi**

Brother e il logo Brother sono marchi registrati e BRAdmin Light e BRAdmin Professional sono marchi di fabbrica di Brother Industries, Ltd.

Microsoft, Windows, Windows Server e Internet Explorer sono marchi registrati di Microsoft Corporation negli Stati Uniti e/o in altri paesi.

Windows Vista è un marchio registrato o un marchio di Microsoft Corporation negli Stati Uniti e/o in altri paesi.

Apple, Macintosh e Safari sono marchi di Apple Inc., registrati negli Stati Uniti e in altri paesi.

Firefox è un marchio o un marchio registrato di Mozilla Foundation negli Stati Uniti e/o in altri paesi.

ENERGY STAR è un marchio registrato negli Stati Uniti.

Tutti gli altri marchi sono di proprietà dei rispettivi possessori.

#### **Redazione e pubblicazione**

La presente guida è stata redatta e pubblicata sotto la supervisione di Brother Industries Ltd., sulla base delle più recenti descrizioni e caratteristiche tecniche dei prodotti.

Il contenuto della guida e le specifiche di questo prodotto sono soggetti a modifiche senza preavviso.

Brother si riserva il diritto di apportare modifiche senza preavviso alle specifiche e ai materiali qui contenuti e non potrà essere in alcun modo ritenuta responsabile di eventuali danni (inclusi quelli indiretti) provocati dall'affidamento riposto nei materiali descritti, inclusi tra l'altro gli errori tipografici e di altro tipo eventualmente contenuti in questa pubblicazione. Questo prodotto è destinato all'uso in un ambiente professionale.

#### **Copyright e licenza**

© 2009 Brother Industries, Ltd.

© 1983-1998 PACIFIC SOFTWORKS INC.

Questo prodotto include il software "KASAGO TCP/IP" sviluppato da ELMIC WESCOM, INC.

© 2009 Devicescape Software, Inc.

Questo prodotto include il software RSA BSAFE Cryptographic di RSA Security Inc.

Portions Copyright for ICC profiles 2003 by European Color Initiative, www.eci.org. ALL RIGHTS RESERVED.

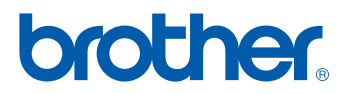